Chapter 1: WordPress as a Web Application Framework

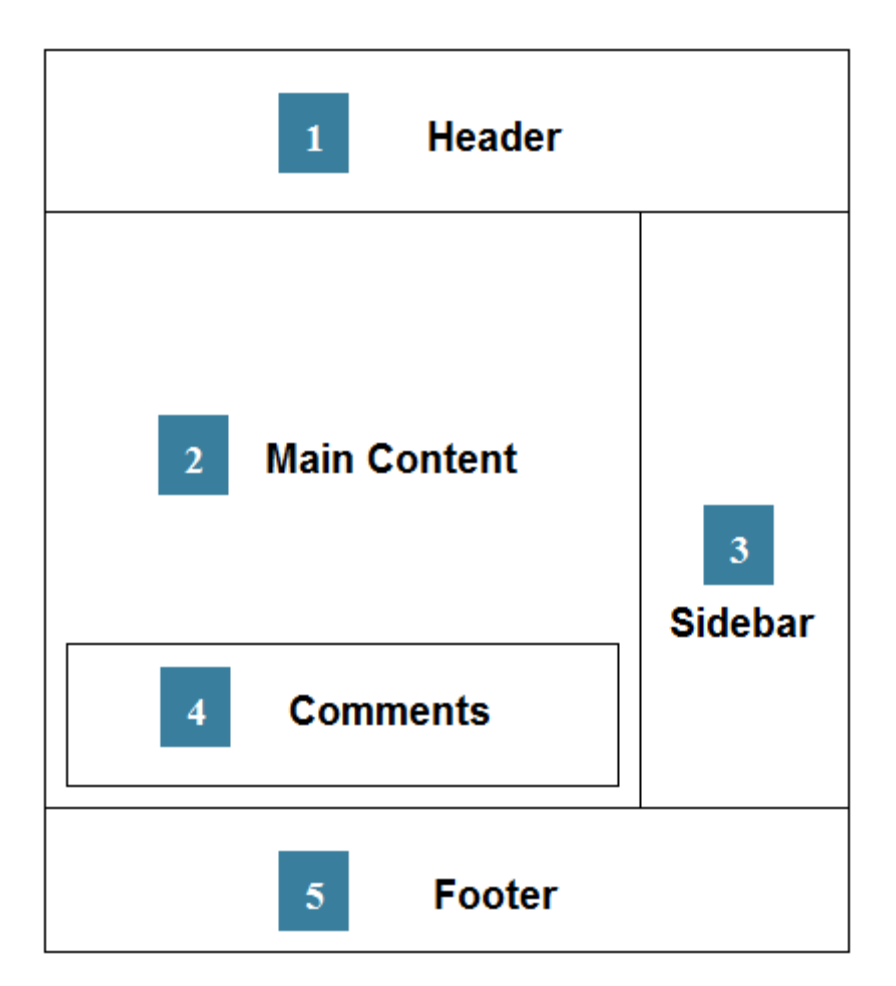

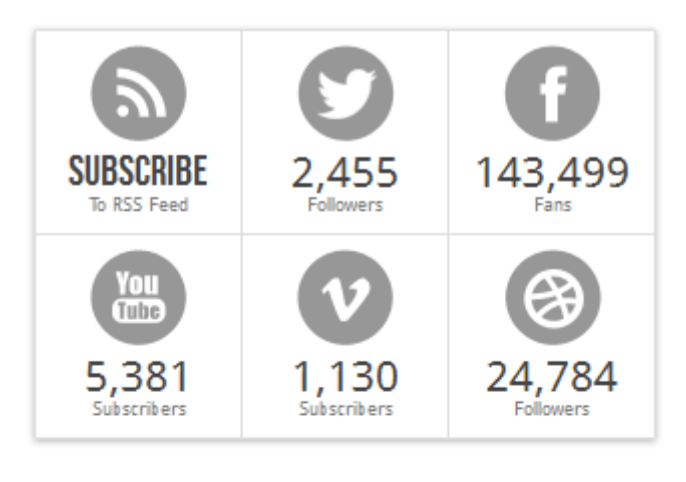

LOGIN ANNOUNCEMENTALISMUS INTERNATIONAL

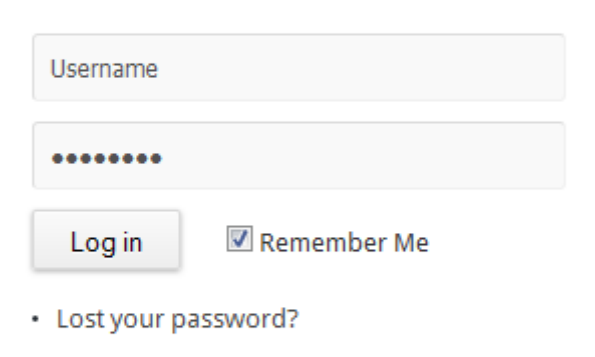

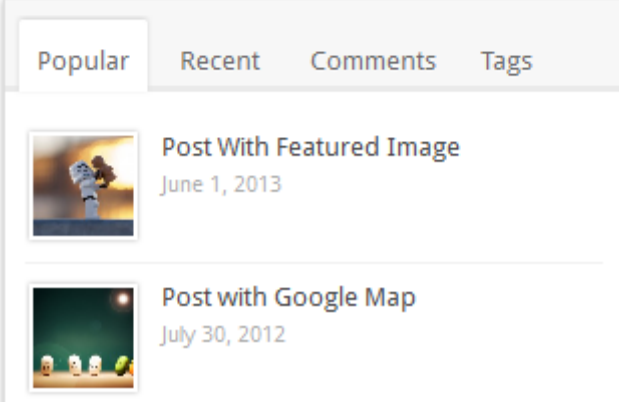

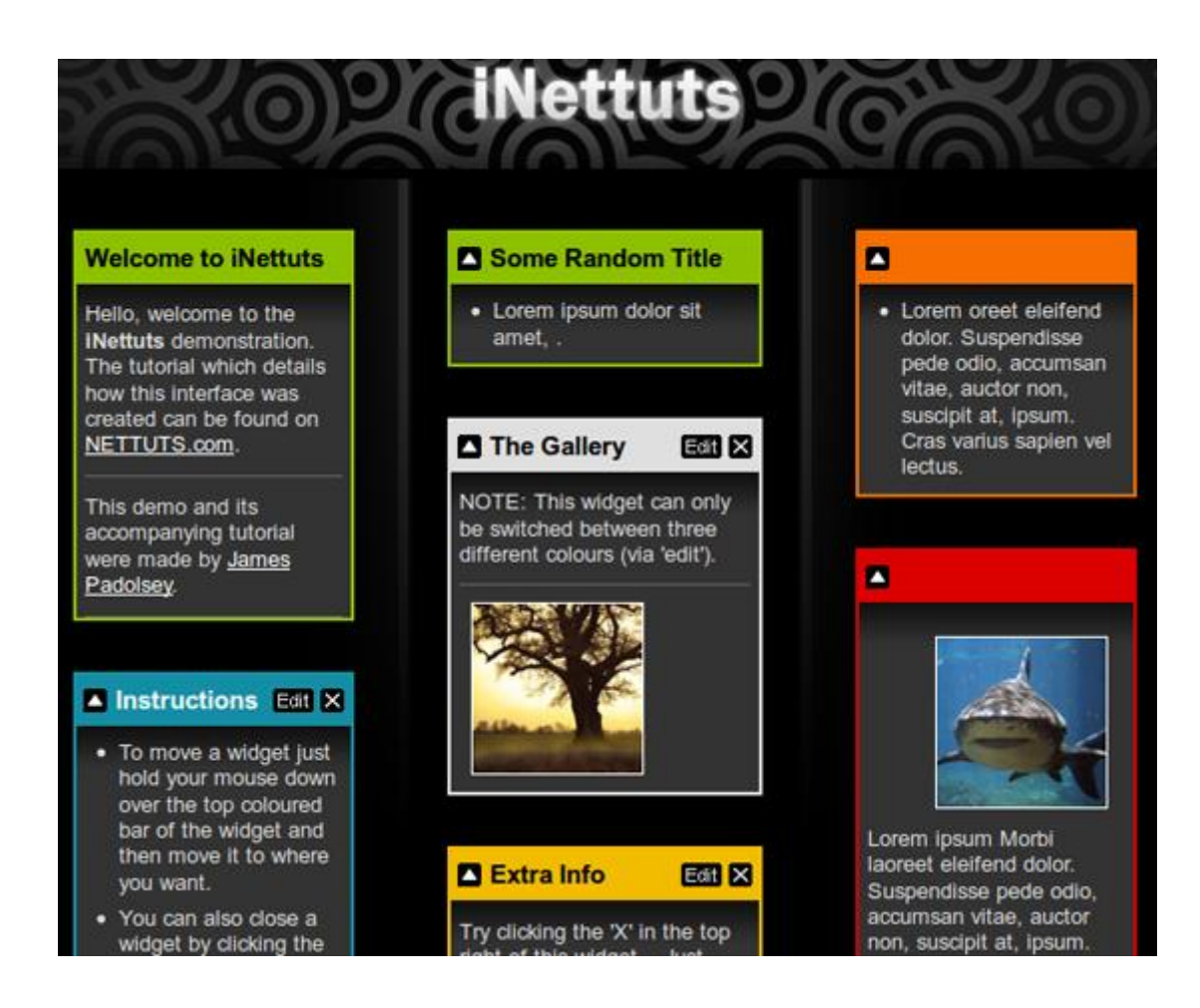

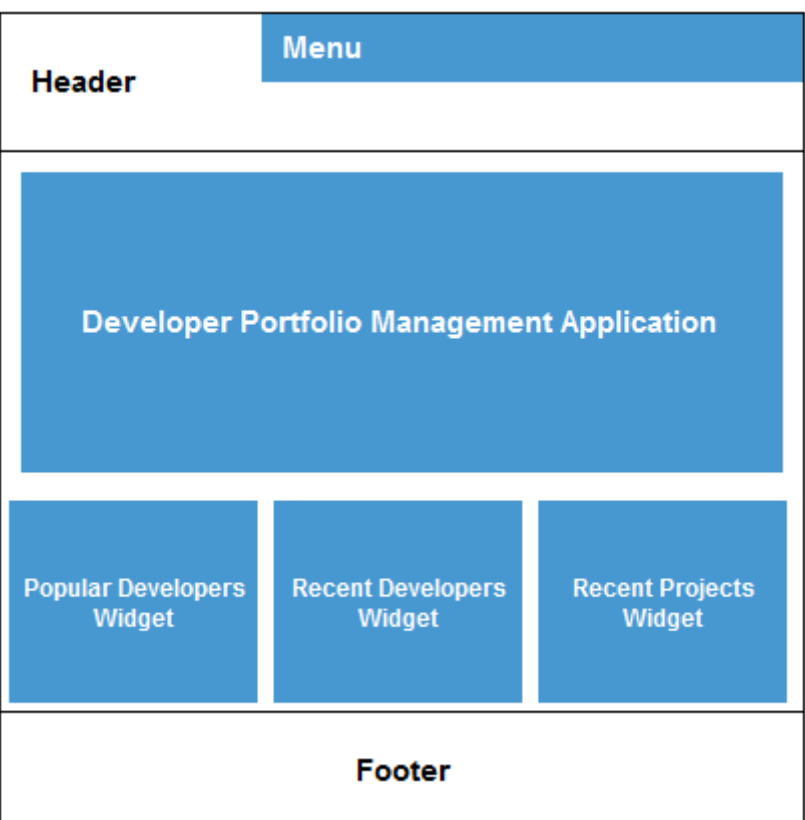

 $\overline{\phantom{a}}$ 

## HOW TO TURN JQUERY EACH() INTO REGULAR JAVASCRIPT LOOP?

1 1 COMMENT PEDIT

### A couple questions:

1. Is a regular javascript loop (to loop through a series of elements) faster/more efficient than using jQuery each () ?

### ONE THOUGHT ON "HOW TO TURN JQUERY EACH() INTO **REGULAR JAVASCRIPT LOOP?"**

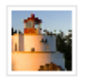

 $\star$  Answered by admin Yes, removing the each() will give you slightly better performance. This is how you could write a for loop for a list of elements.

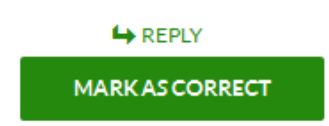

# HOW TO TURN JQUERY EACH() INTO REGULAR JAVASCRIPT LOOP?

1 1 COMMENT PEDIT

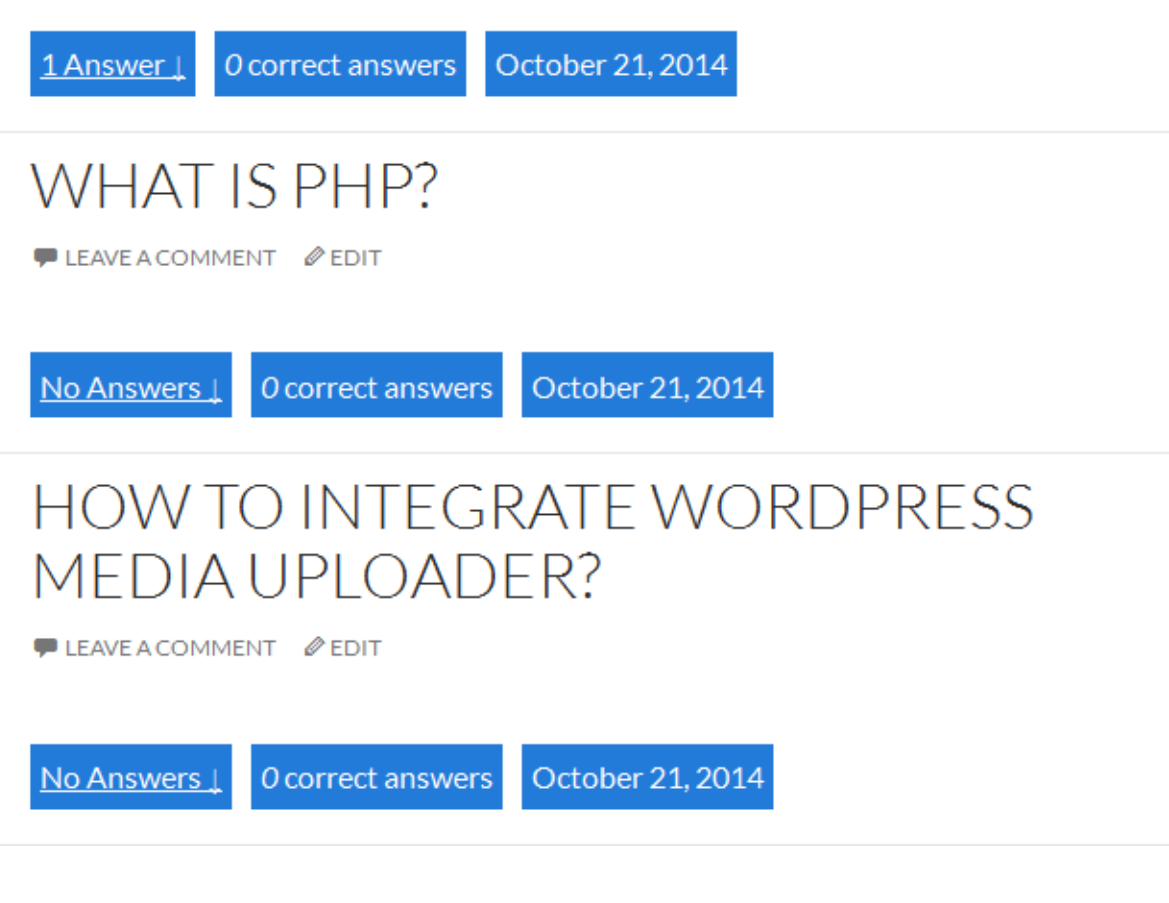

#### Home / Questions / Fashion And Beauty / Fashion

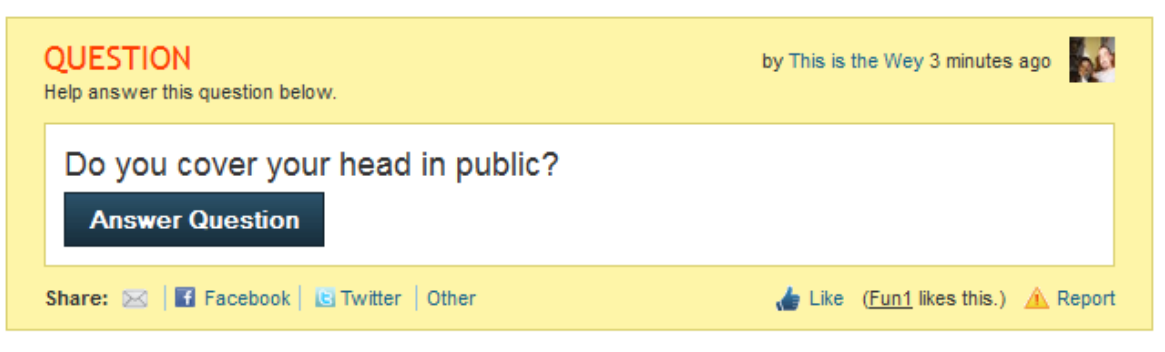

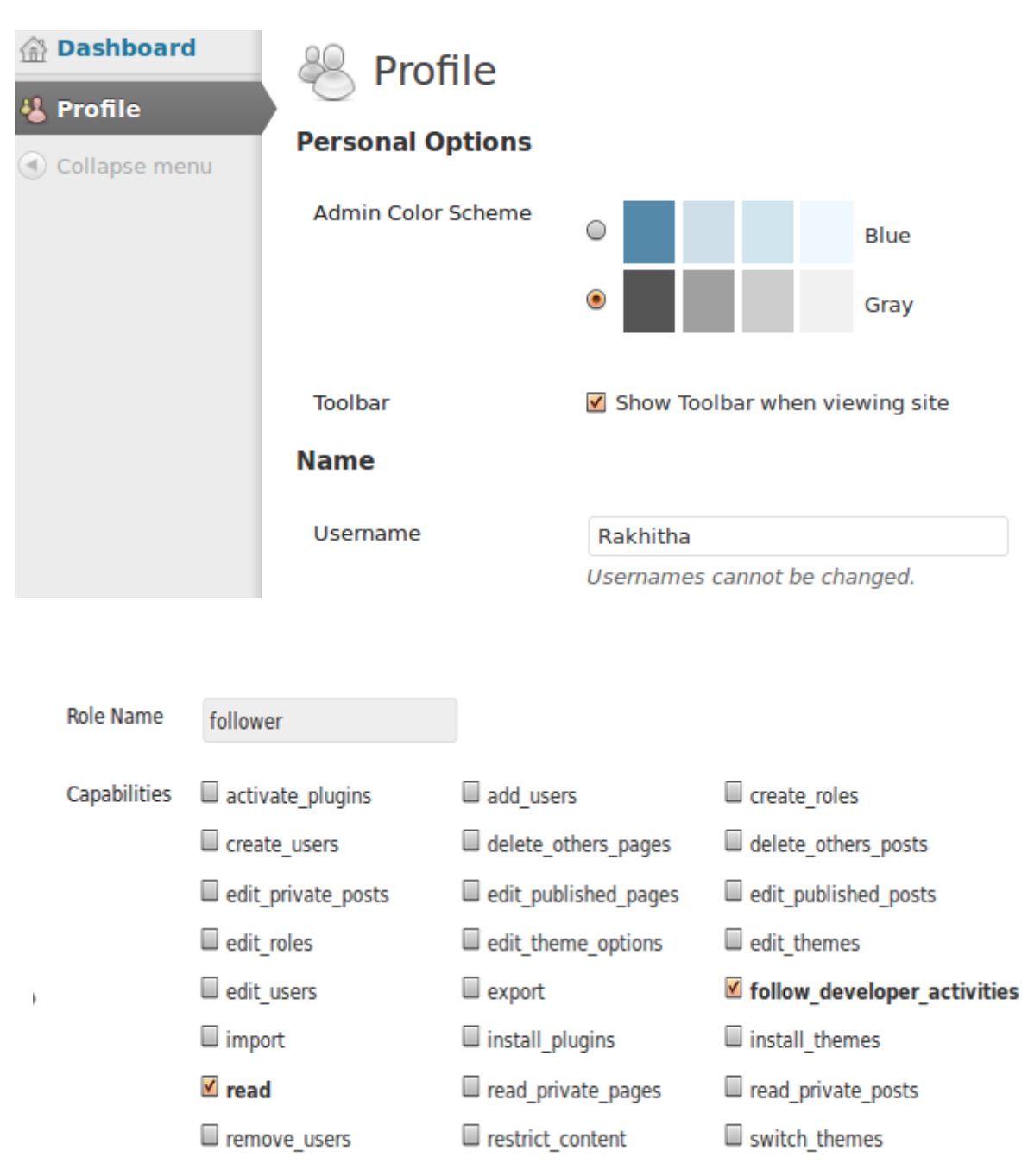

### Chapter 2: Implementing Membership Roles, Permissions, and Features

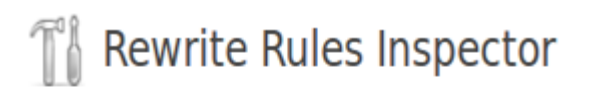

A listing of all 69 rewrite rules for this site.

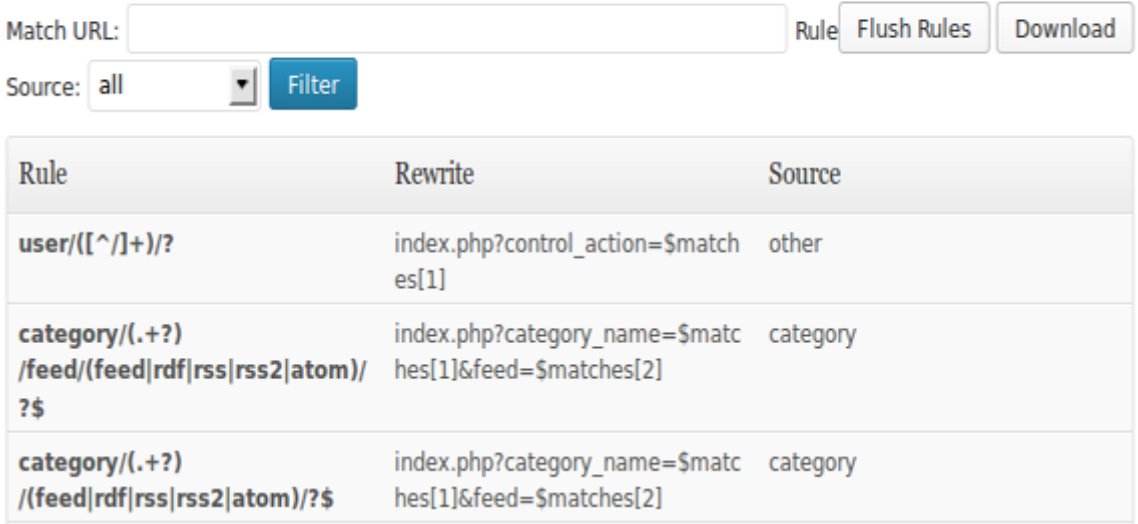

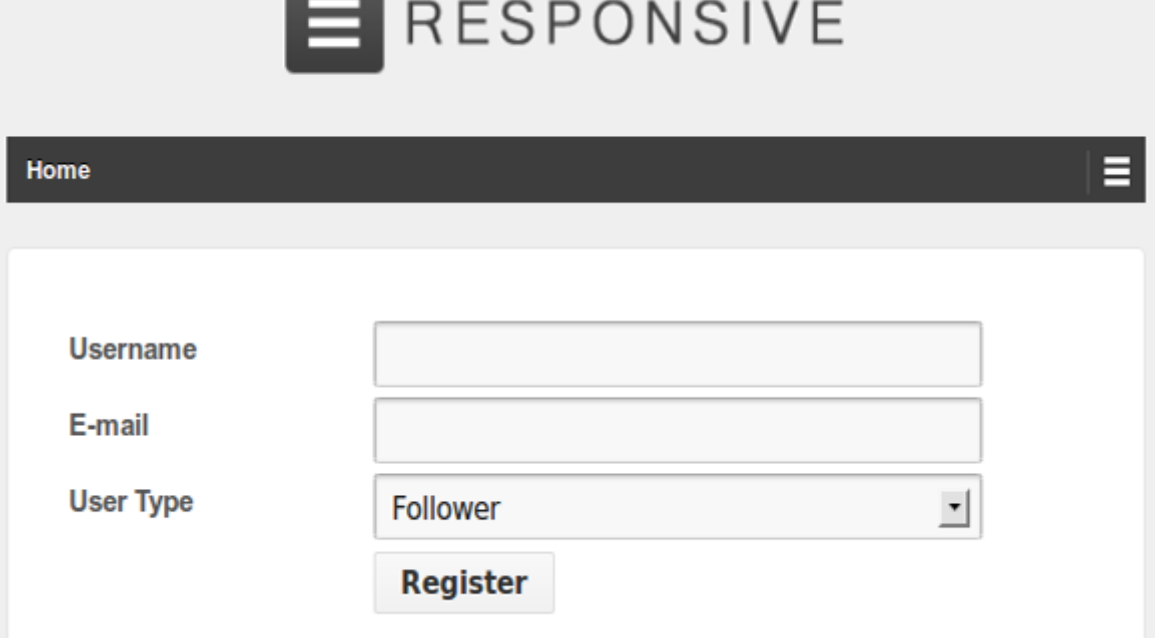

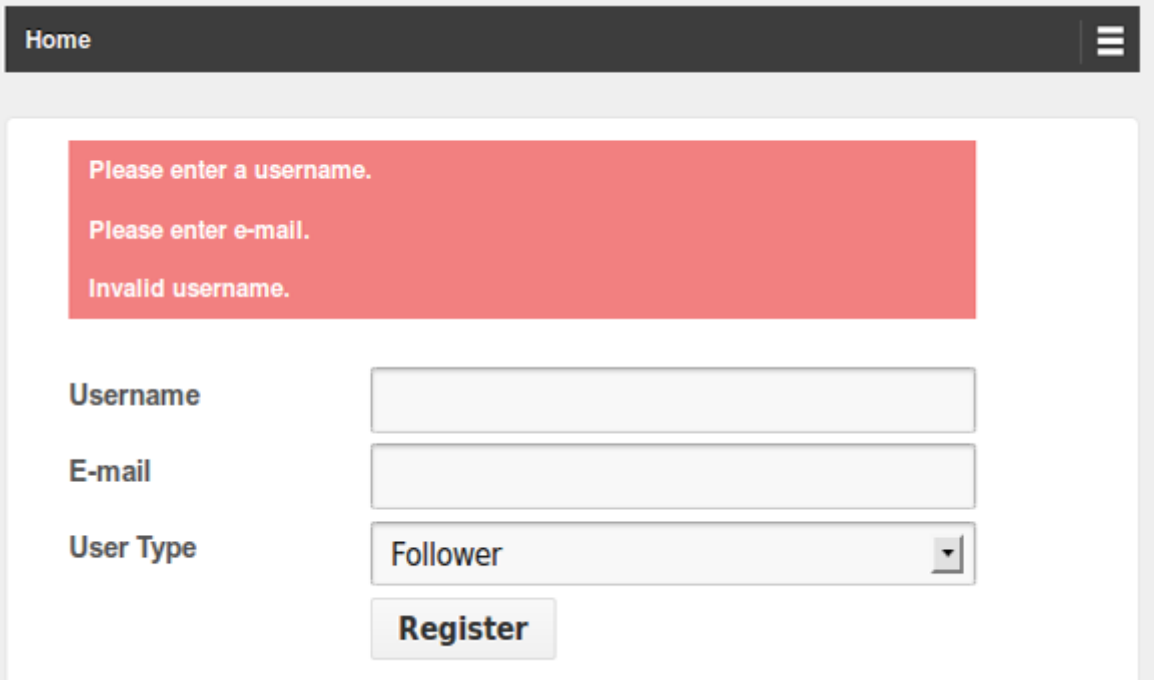

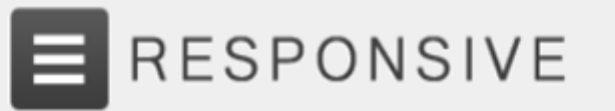

Home

 $\equiv$ 

Account activated successfully.

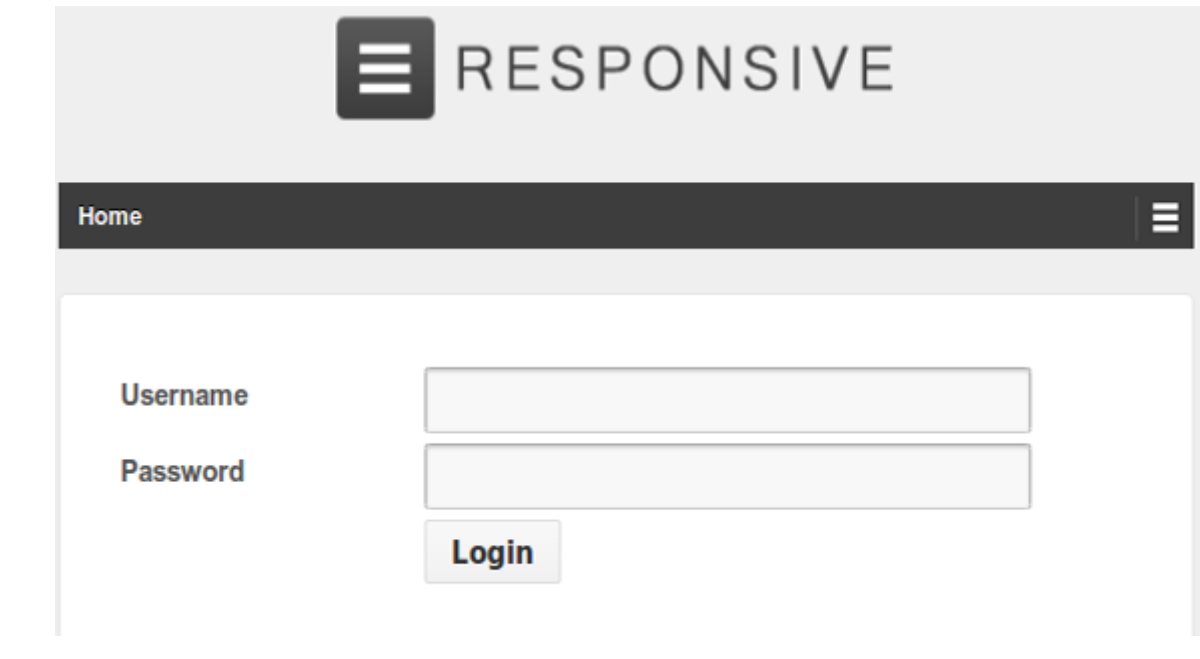

Chapter 3: Planning and Customizing the Core Database

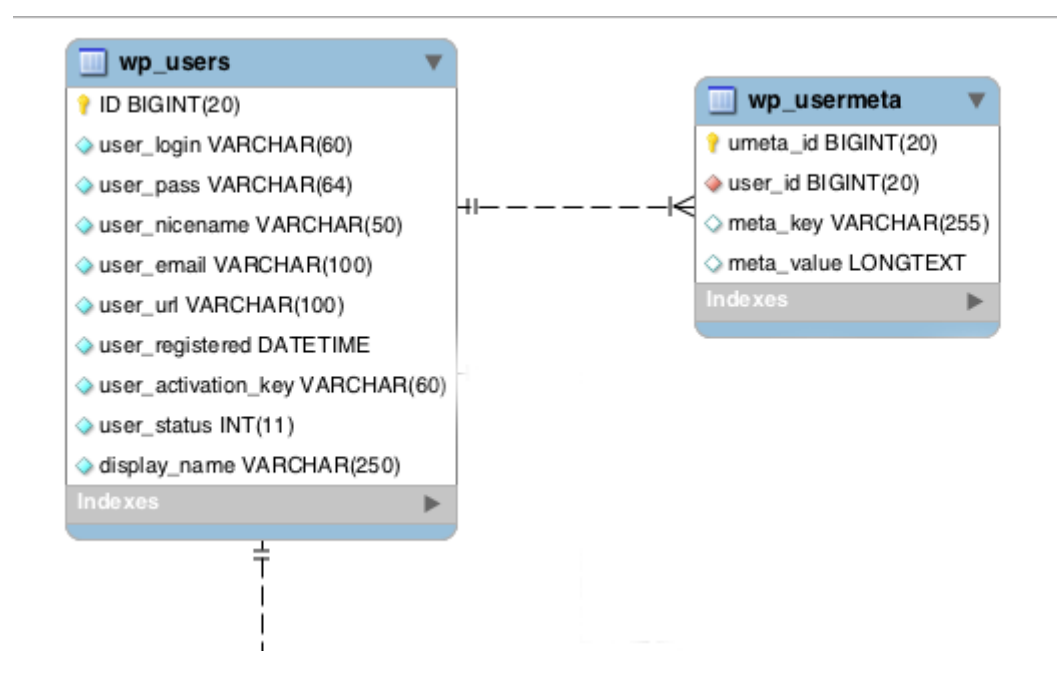

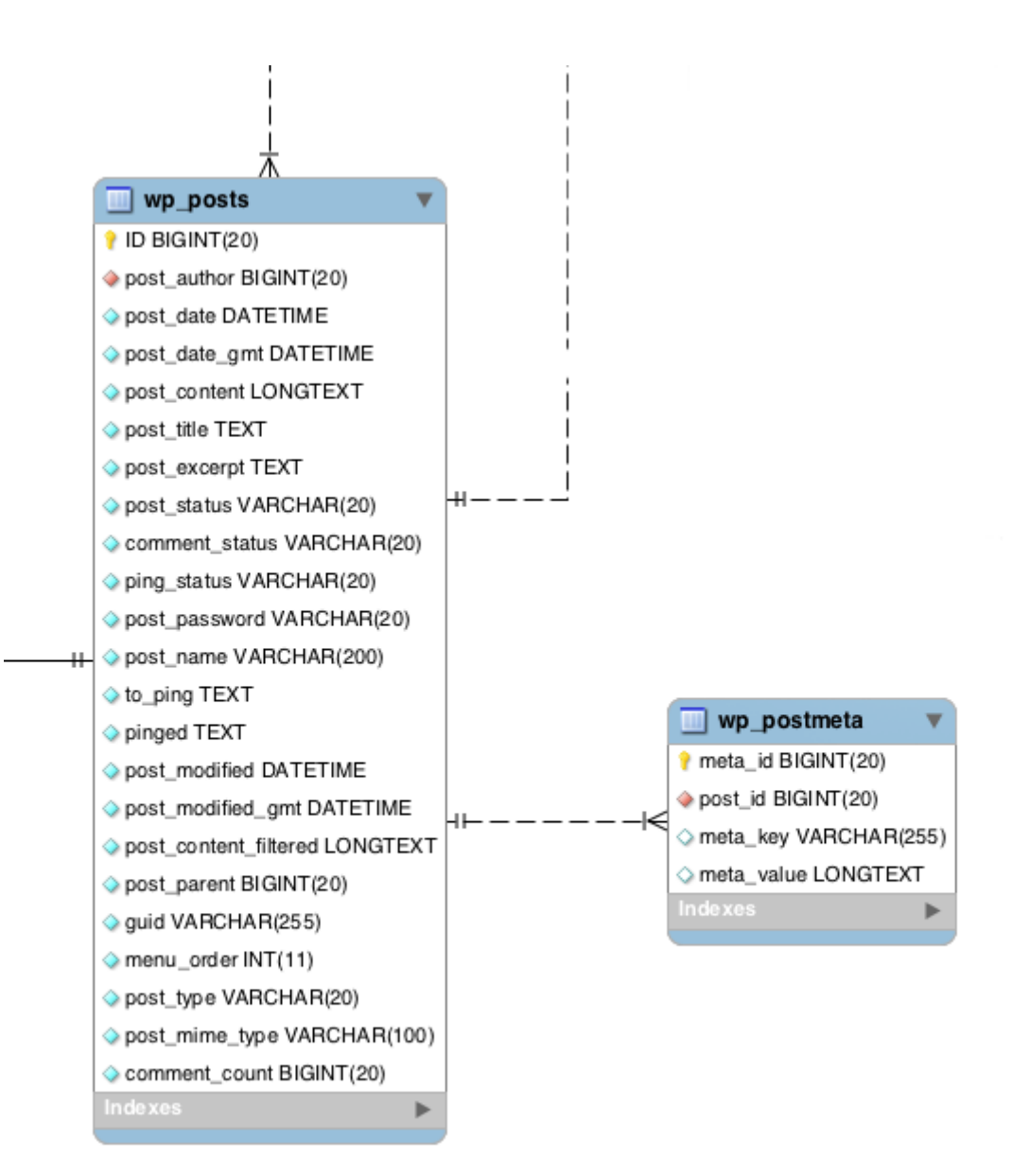

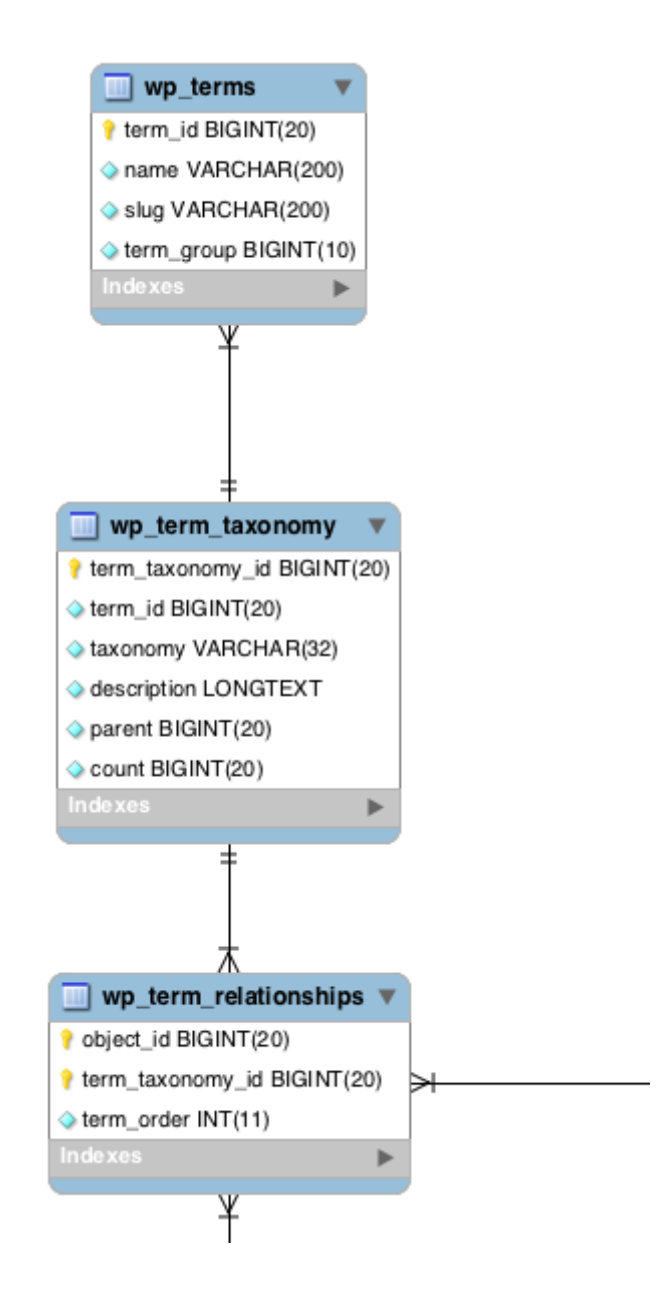

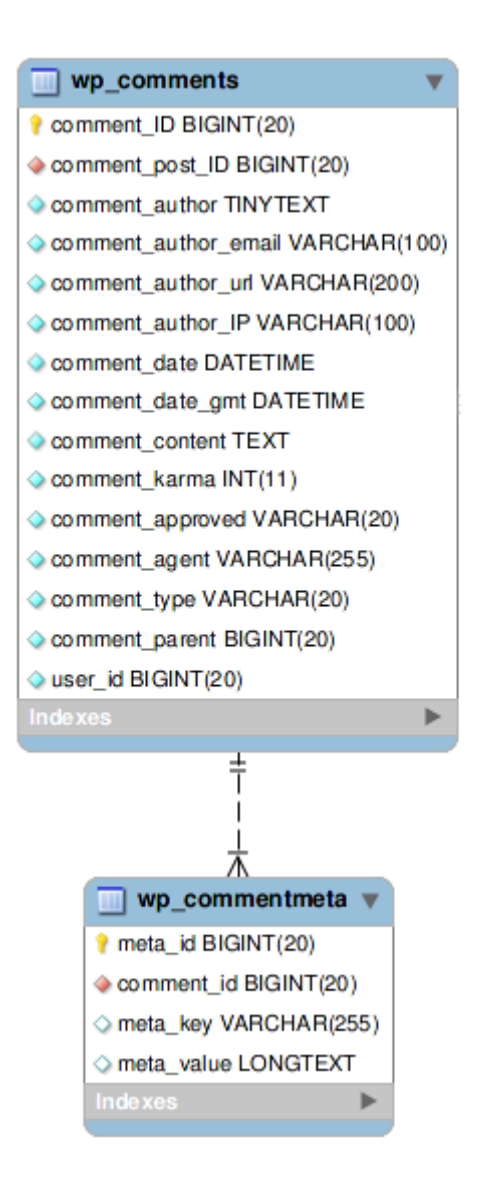

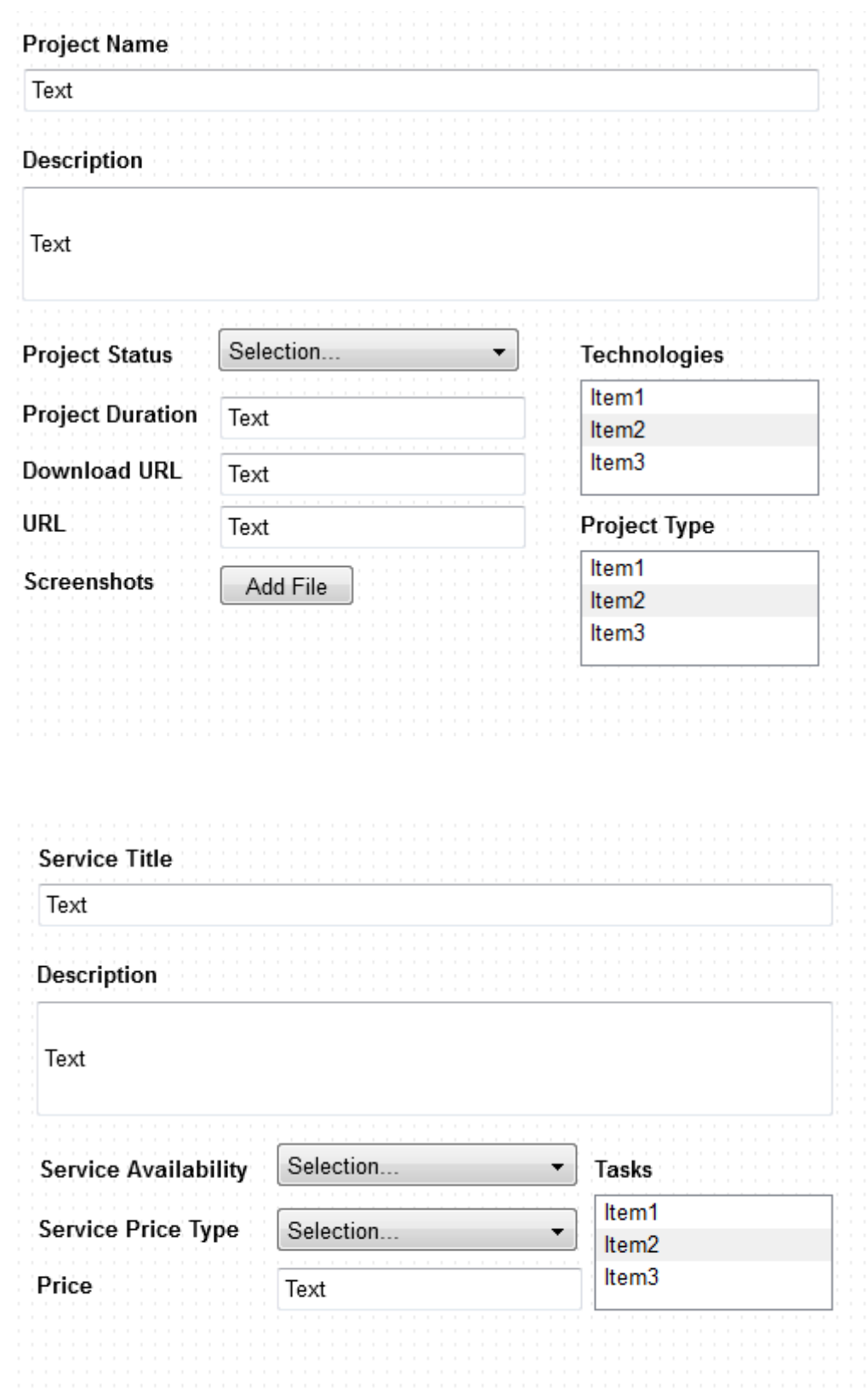

Chapter 4: Building Blocks of Web Applications

```
- wpwa-portfolio-manager
\rightarrow css
\sqrt{ } models
   class-wpwa-model-article.php
   class-wpwa-model-book.php
   class-wpwa-model-project.php
   class-wpwa-model-service.php
\sqrt{ } templates
   article-meta-template.php
   book-meta-template.php
   info-template.php
   login-template.php
   project-meta-template.php
   register-template.php
   service-meta-template.php
class-wpwa-custom-post-types-manager.php
class-wpwa-portfolio-manager.php
class-wpwa-template-loader.php
tunctions.php
\quad \quad \text{ \textcolor{red}{\bigtriangledown}} \hspace{1.5mm} \textbf{readme.txt}
```
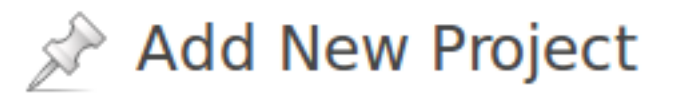

# Enter title here

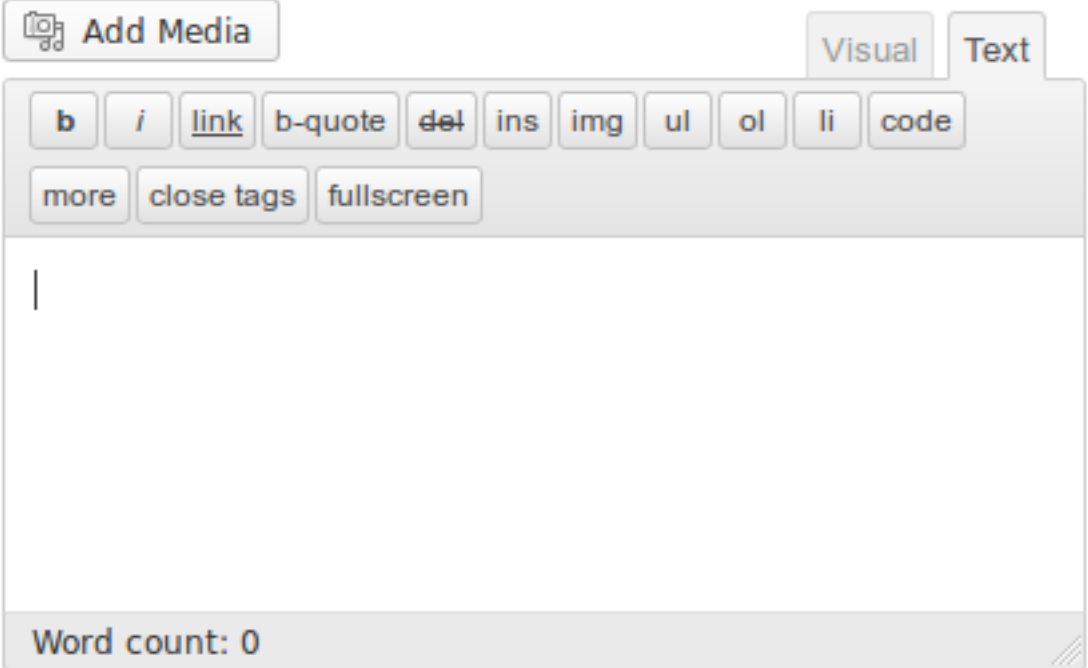

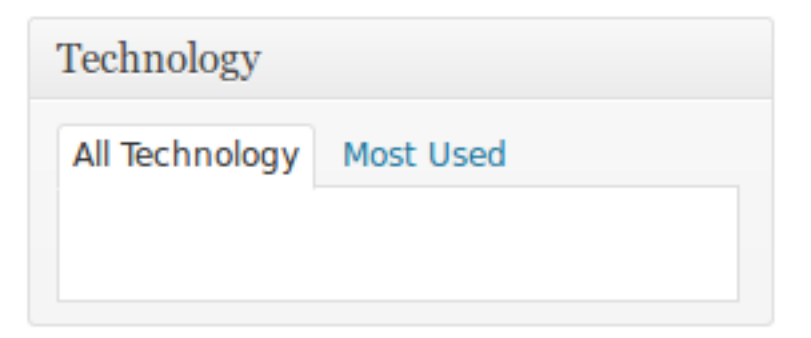

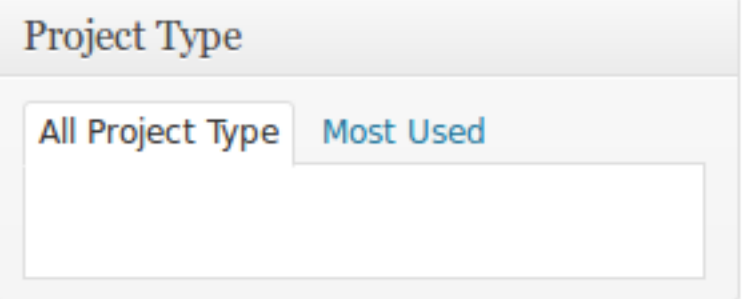

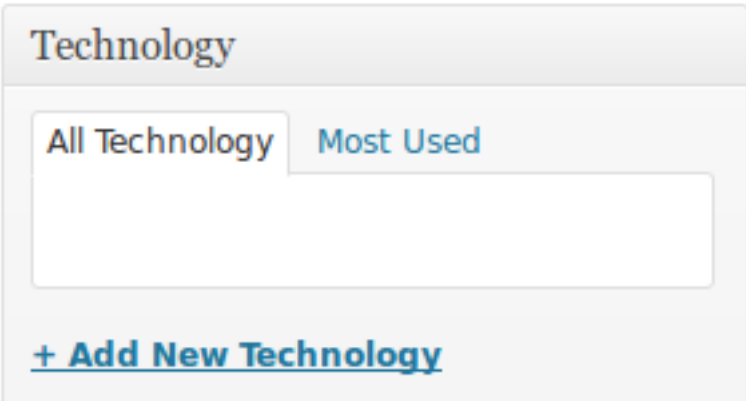

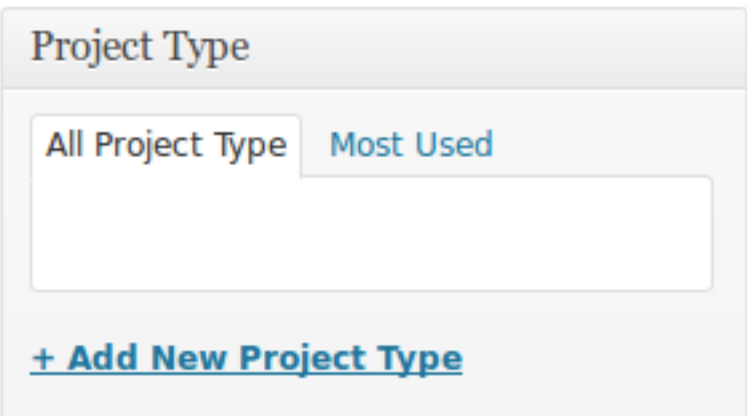

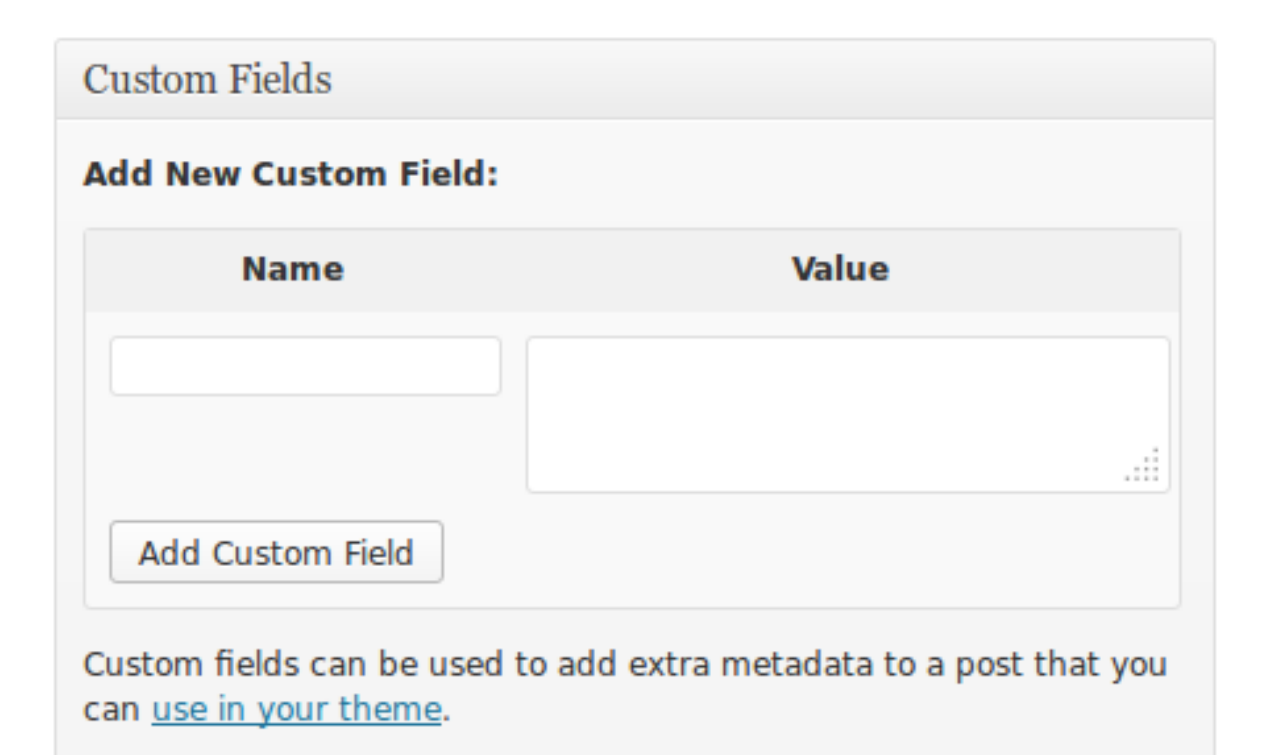

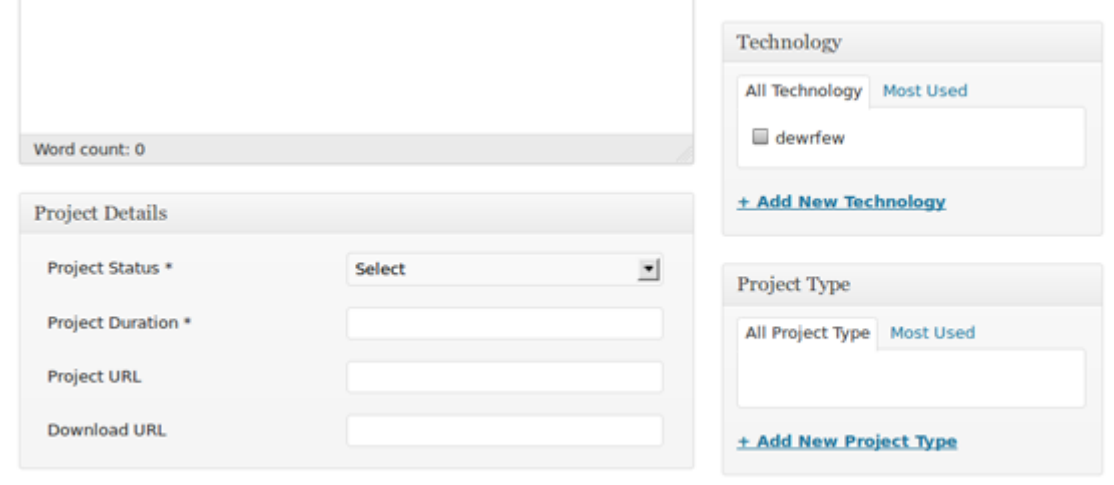

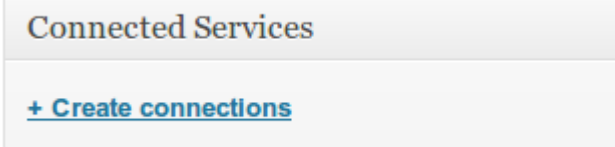

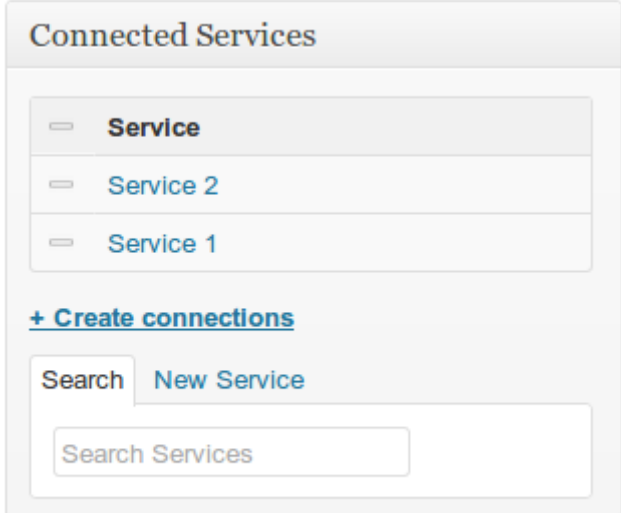

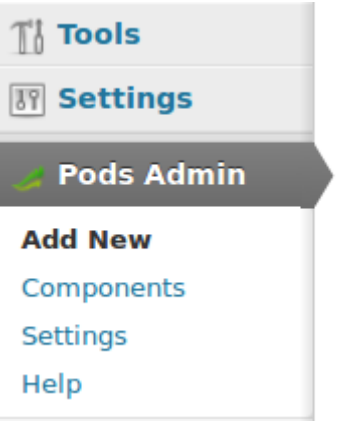

# **1** Create or Extend √ 2 Configure

Creating a new Content Type allows you to control exactly what that content type does, how it acts like, the fields it has, and the way you manage it.

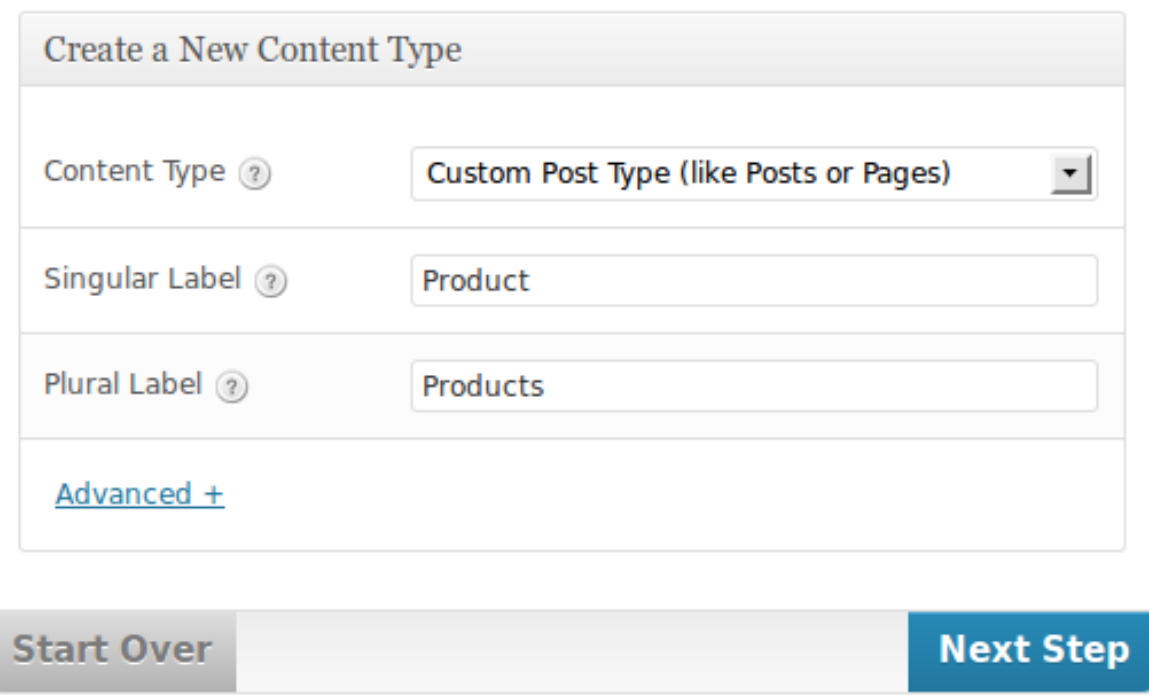

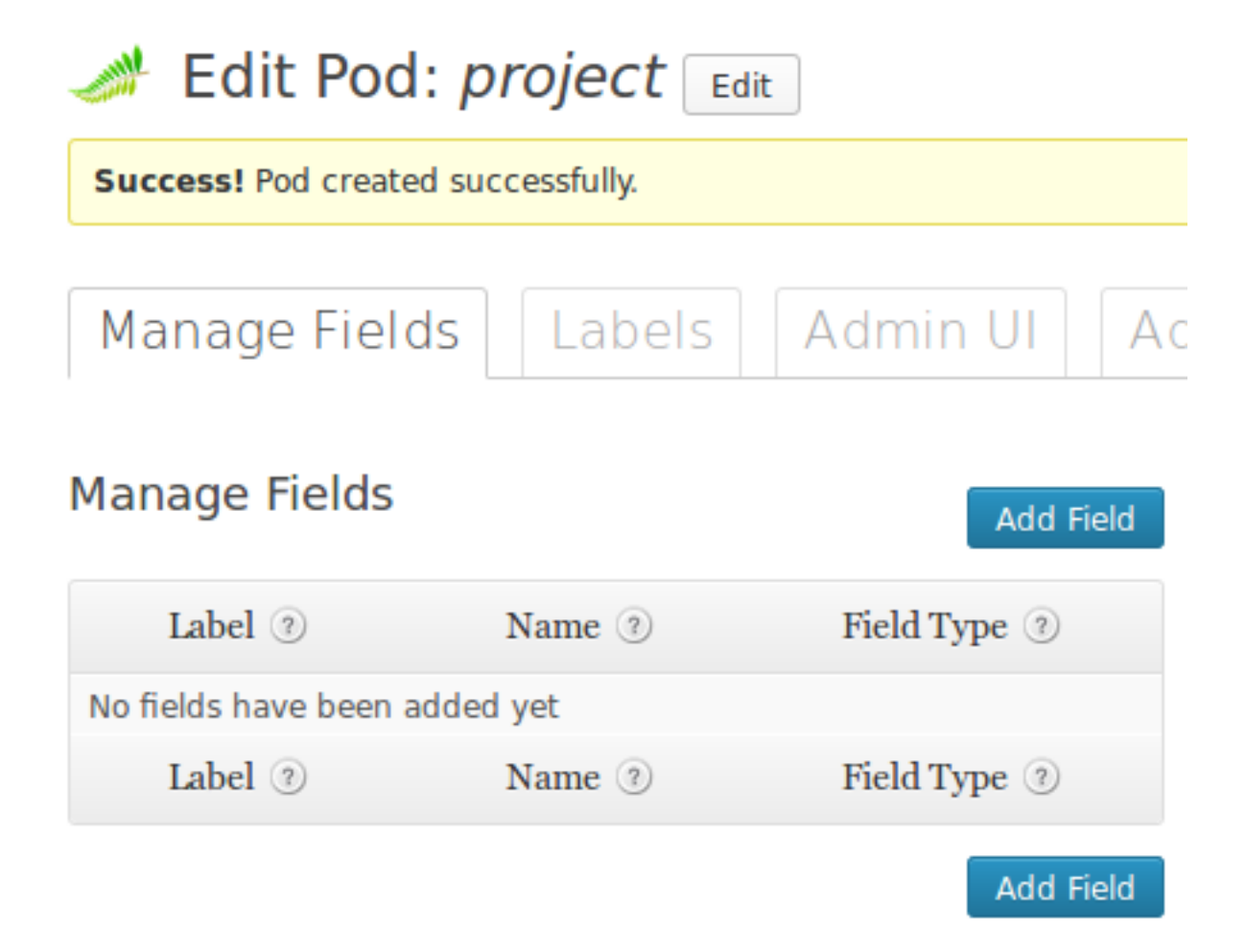

## Manage Fields

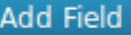

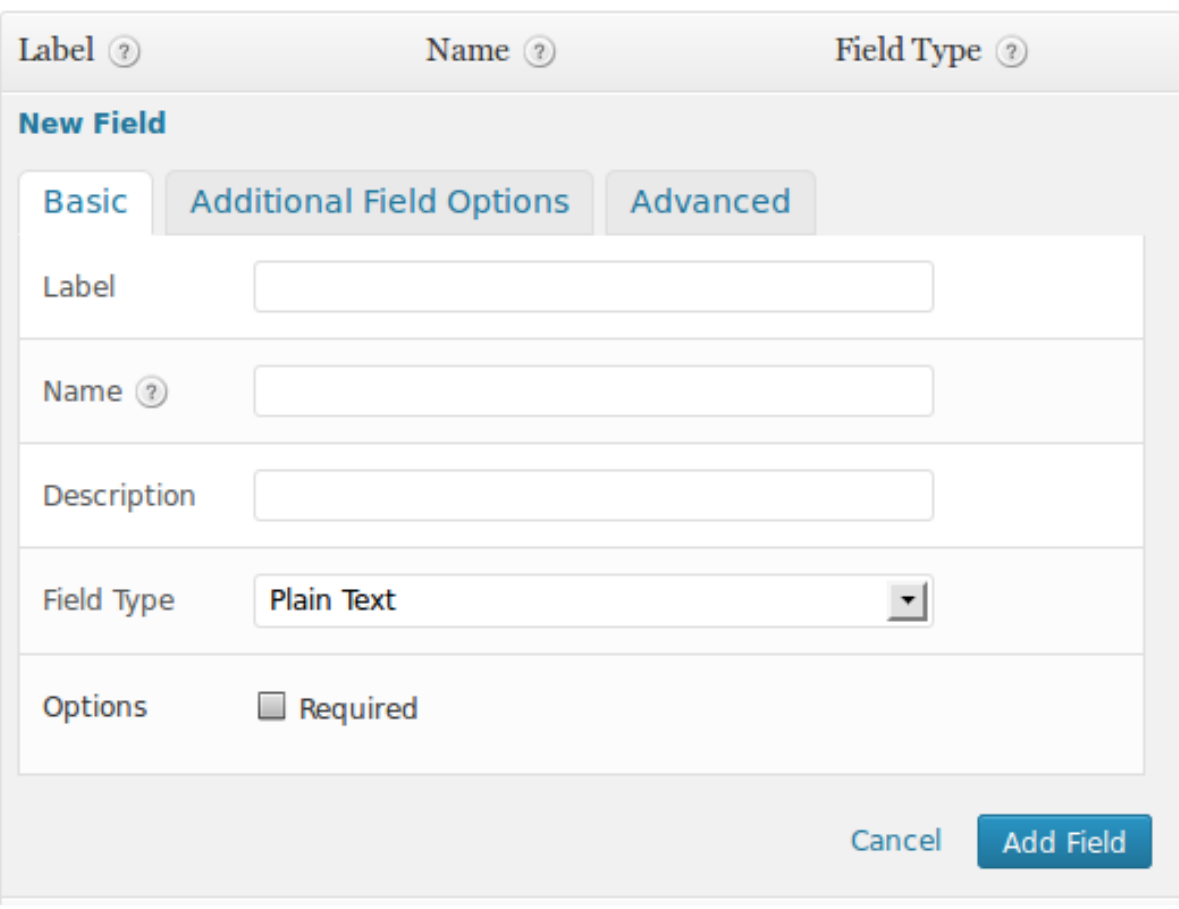

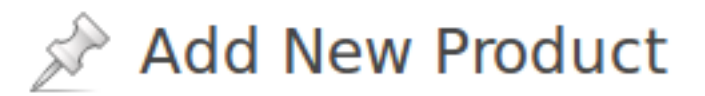

# Enter title here

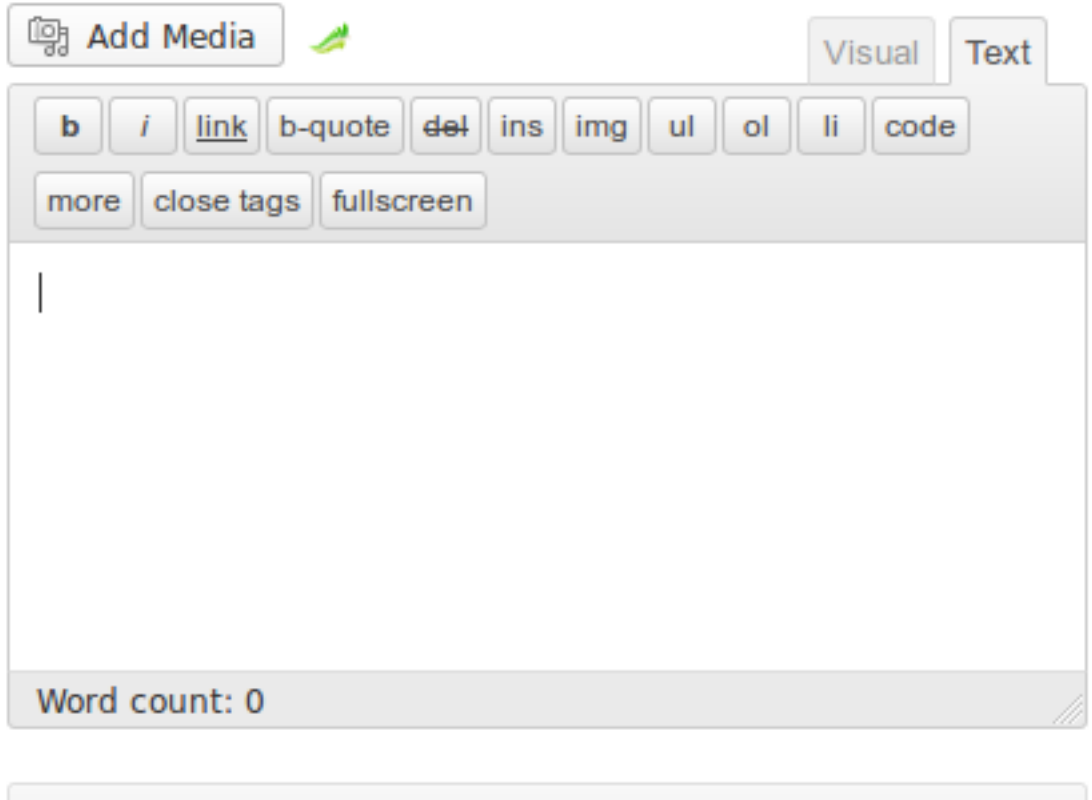

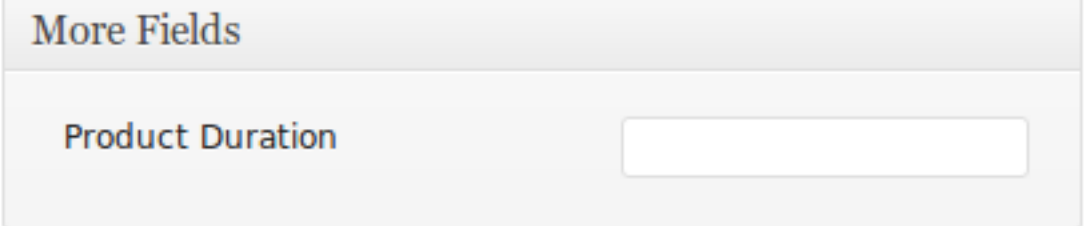

Chapter 5: Developing Pluggable Modules

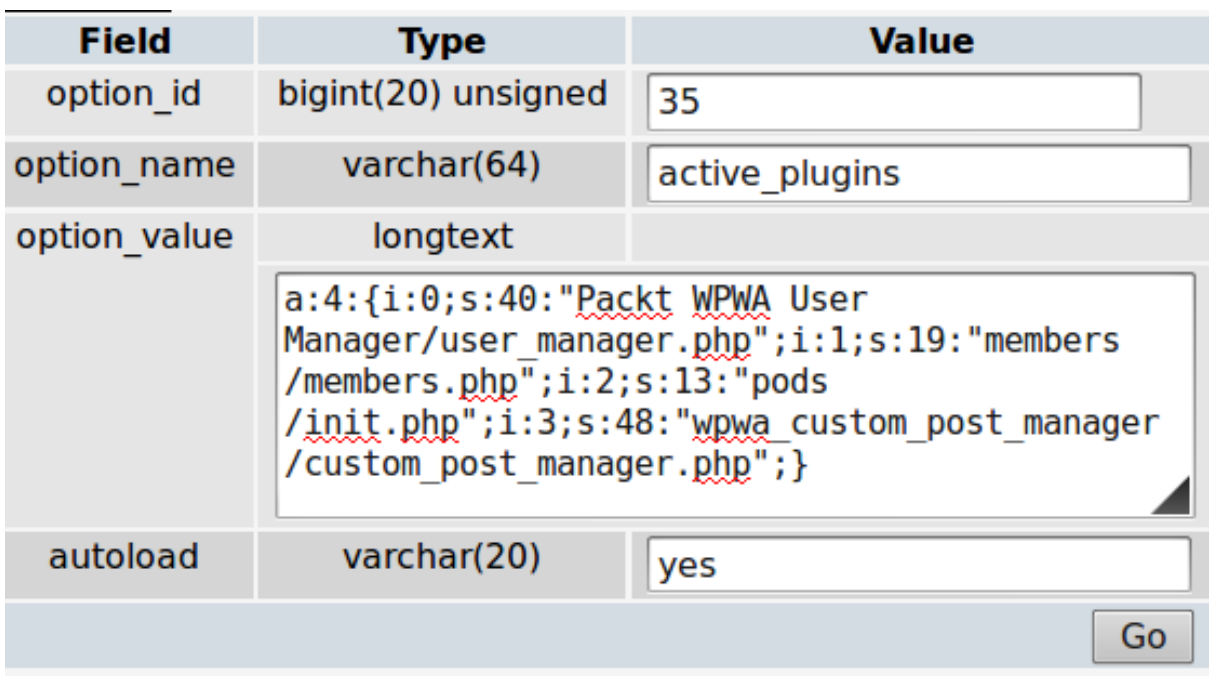

Fatal error: Call to a member function set\_plugin\_path() on a non-object in /home/nimesh/example.com/wp-content/plugins/wpwa-portfoliomanager/class-wpwa-custom-post-types-manager.php on line 16

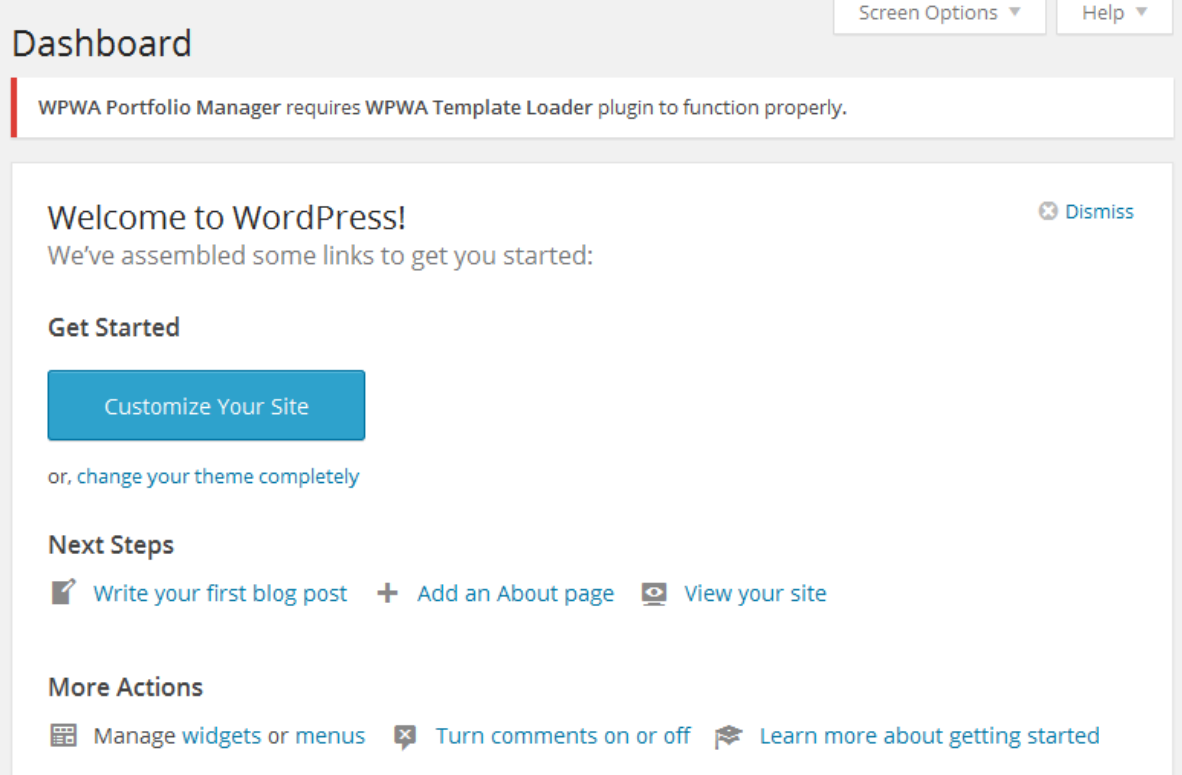

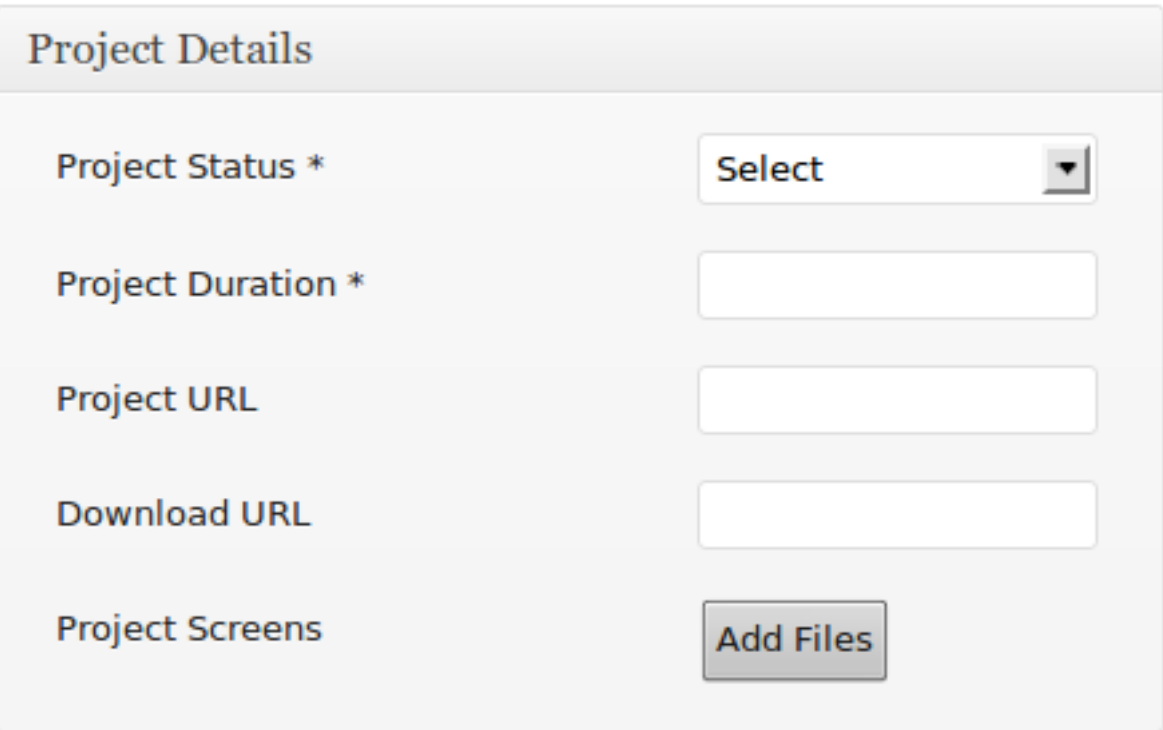

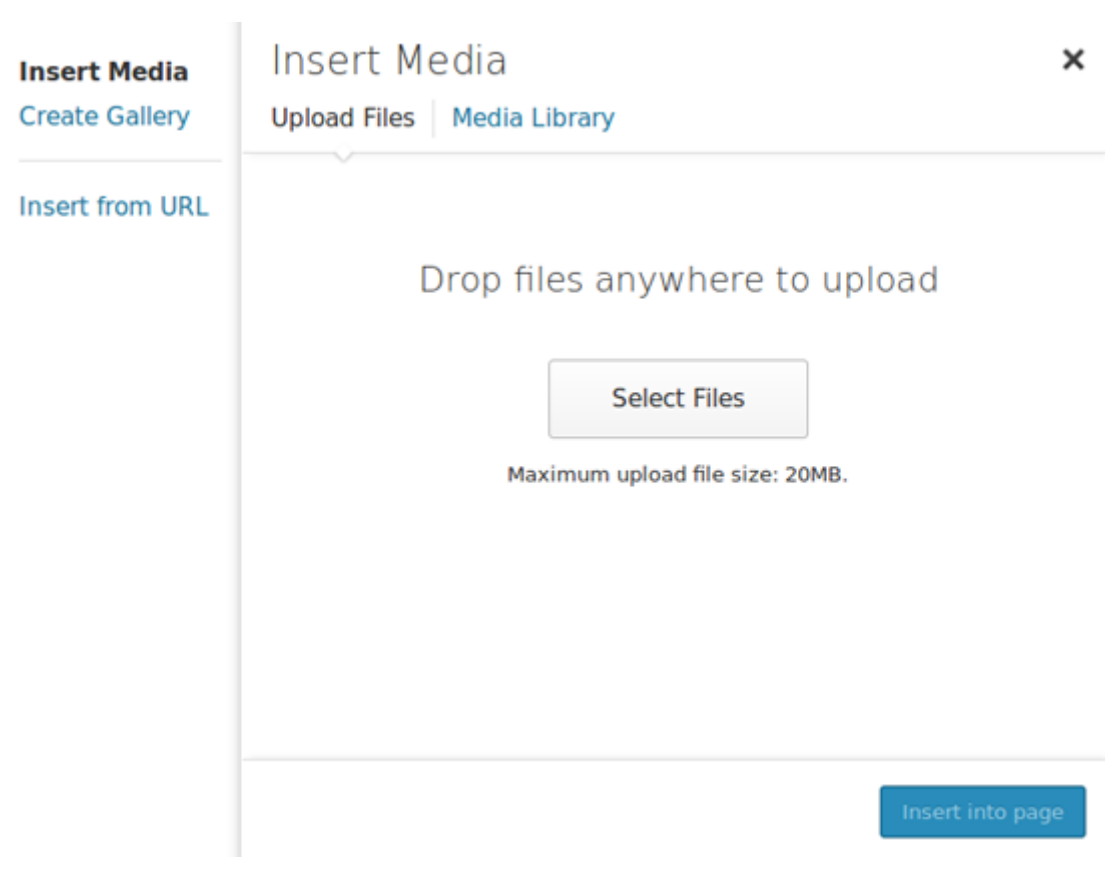

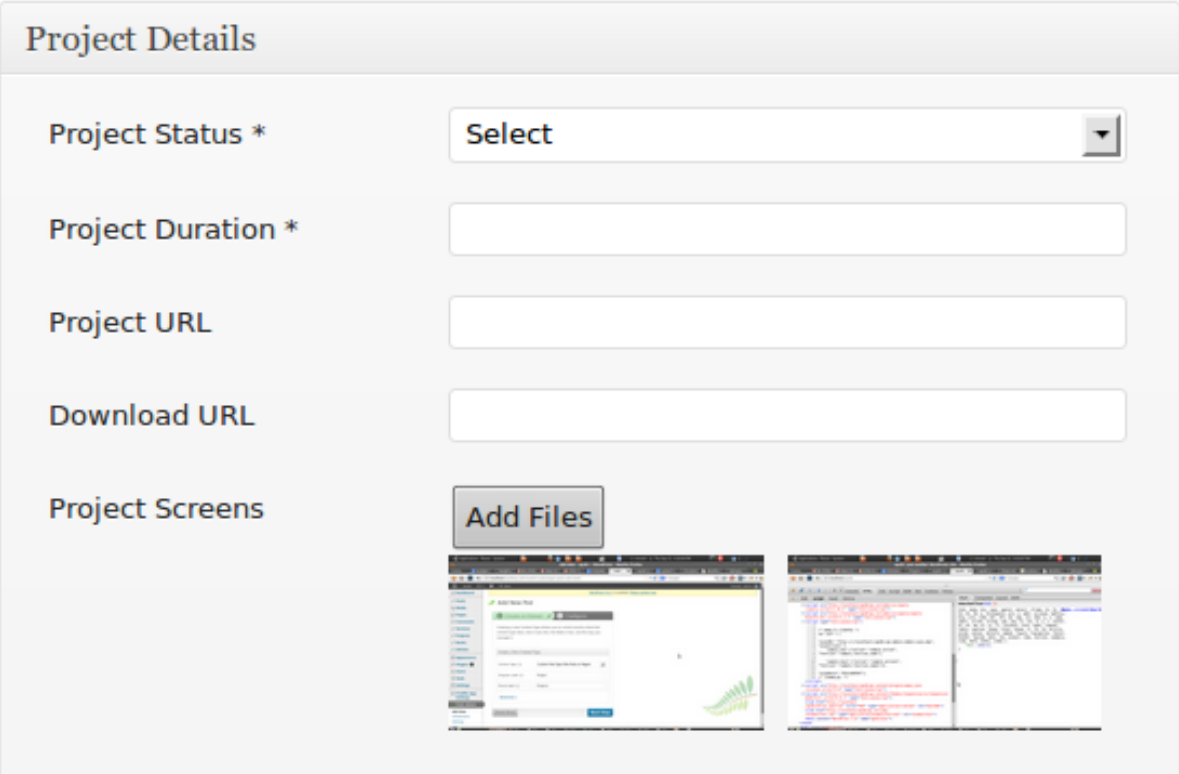

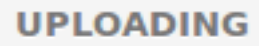

### **Dismiss Errors**

Error medium\_com\_a...55ca375b.pdf

Sorry, this file type is not permitted for security reasons.

Insert into page

Chapter 6: Customizing the Dashboard for Powerful Backends

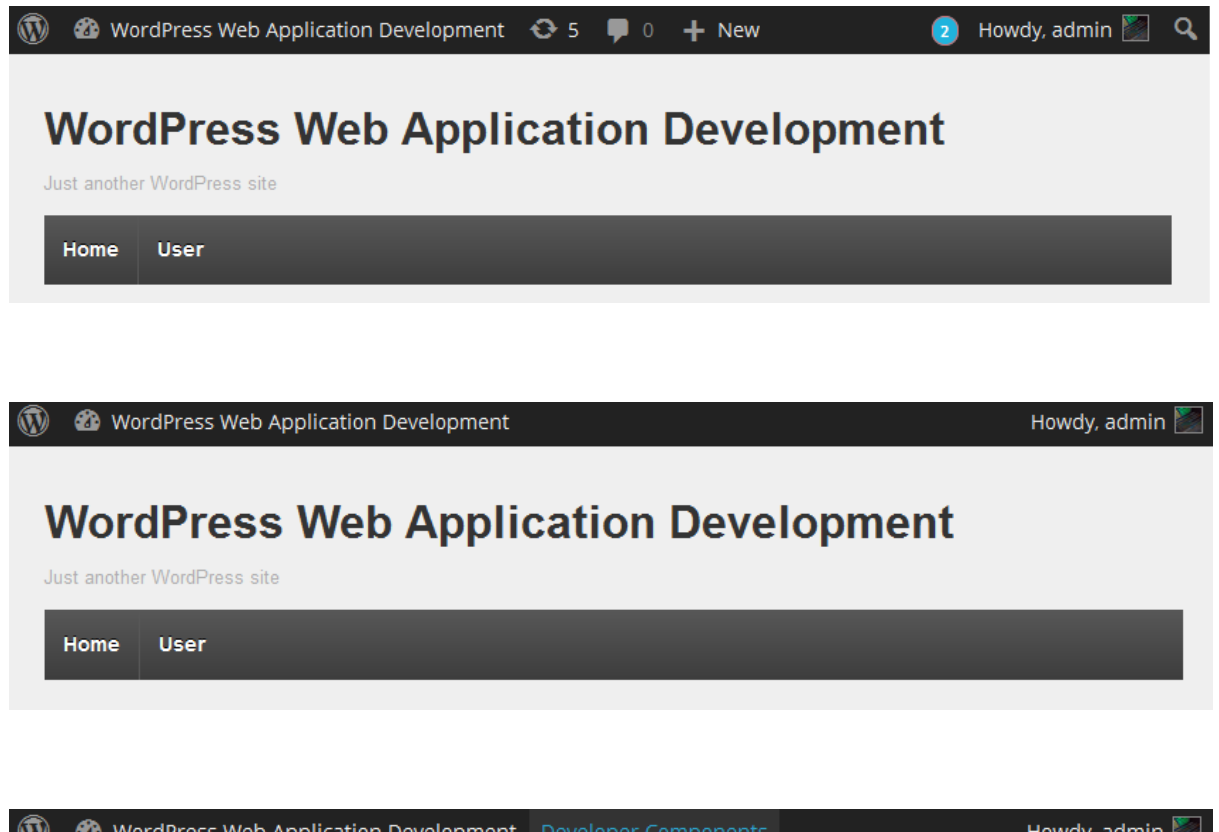

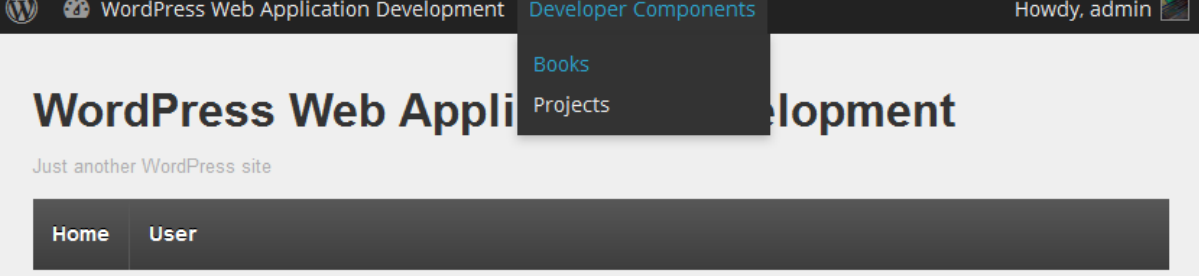

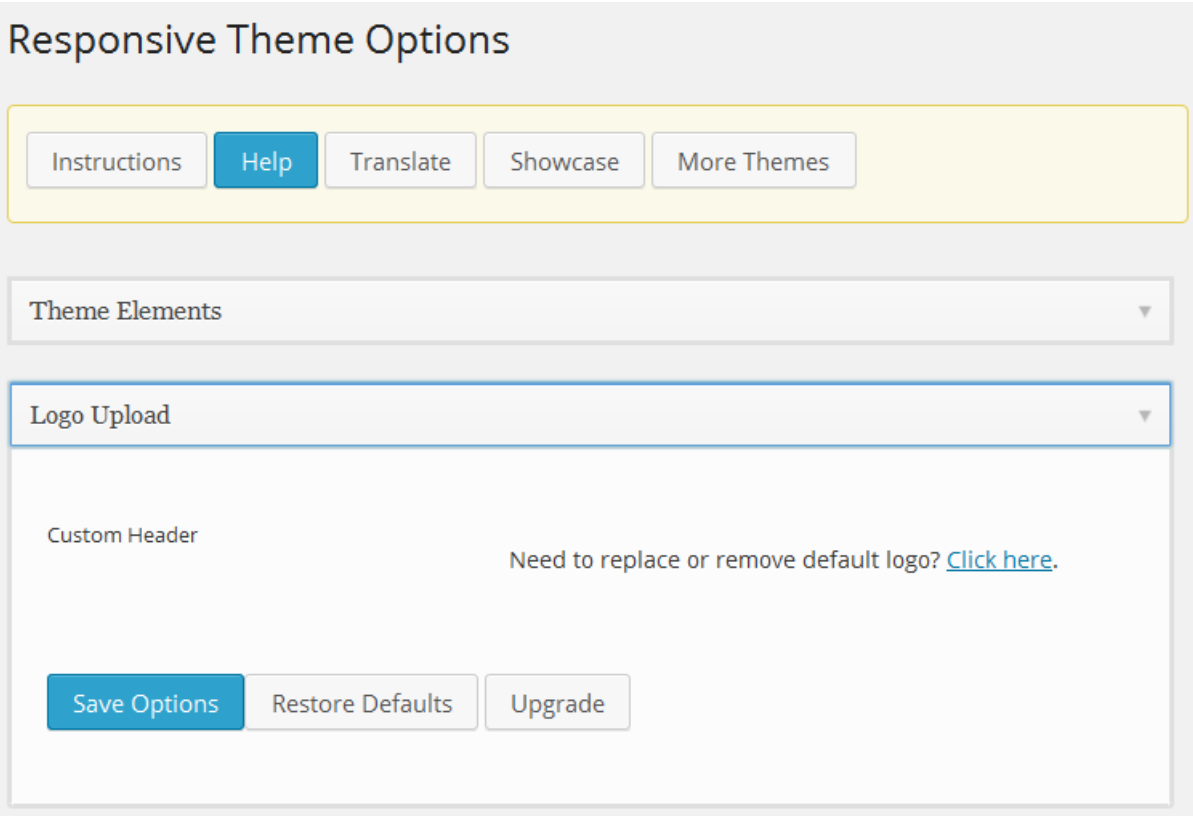

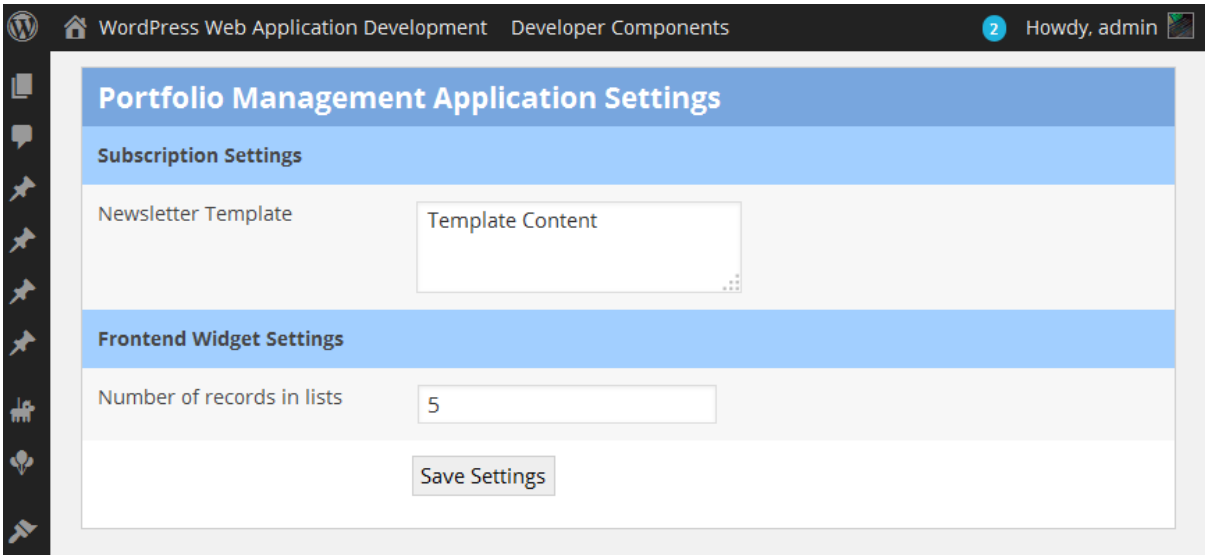

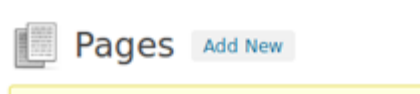

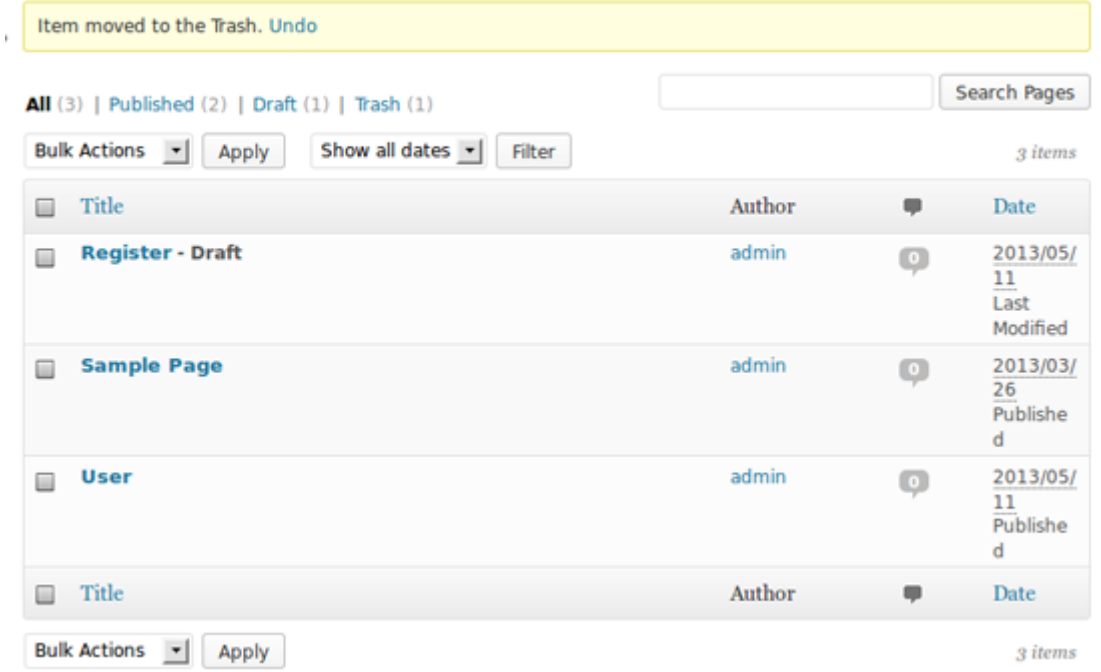

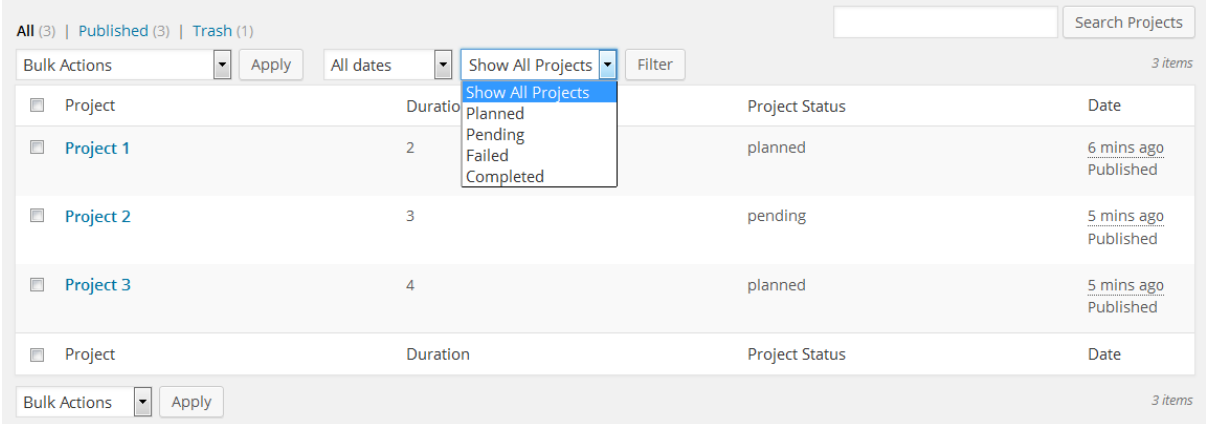

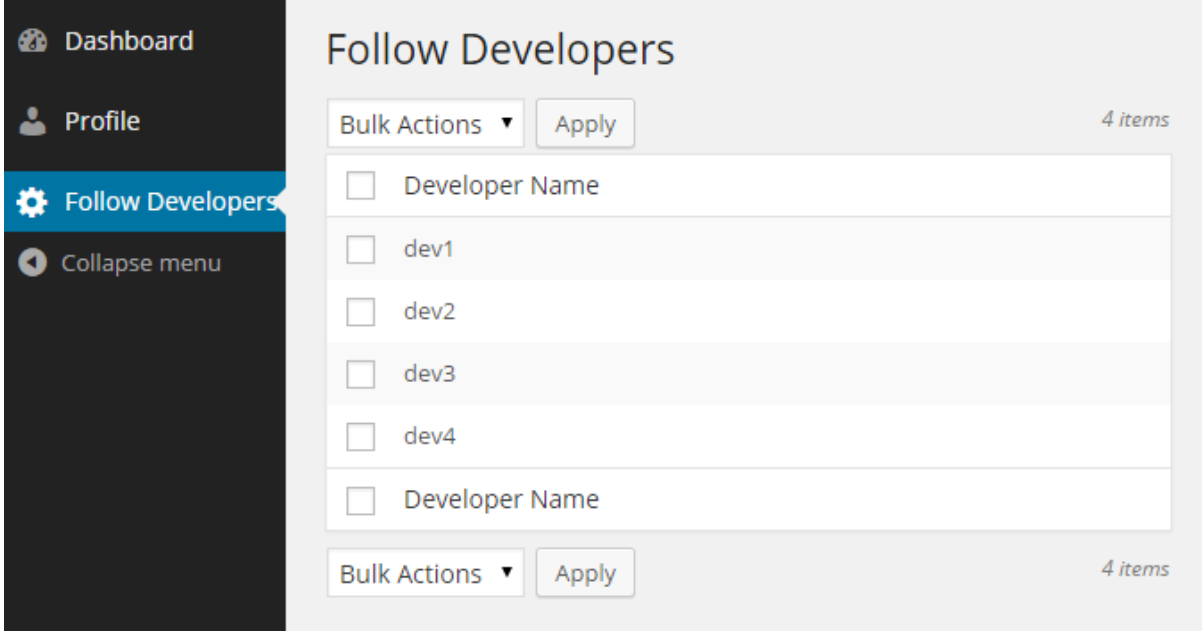

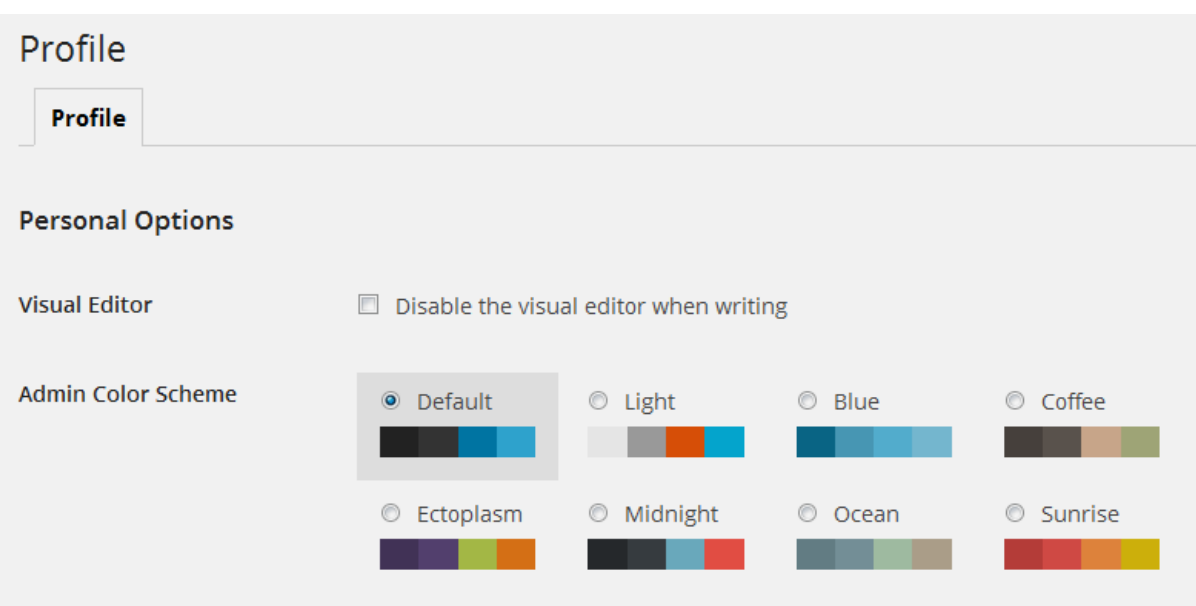

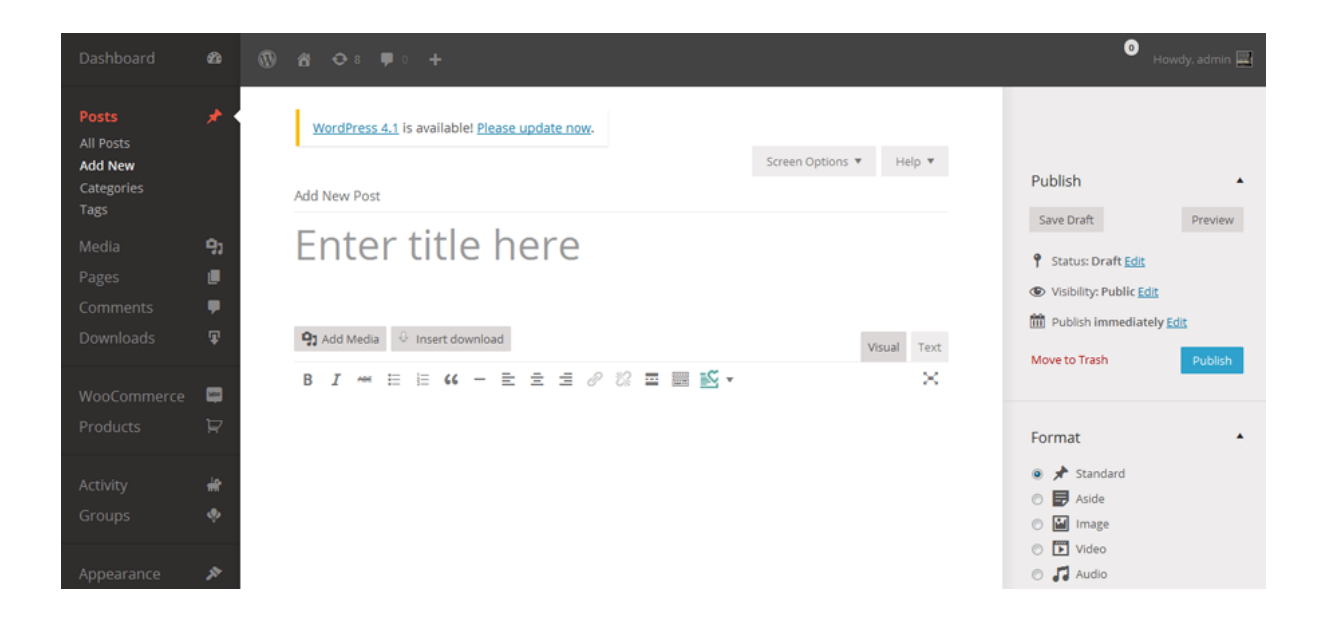

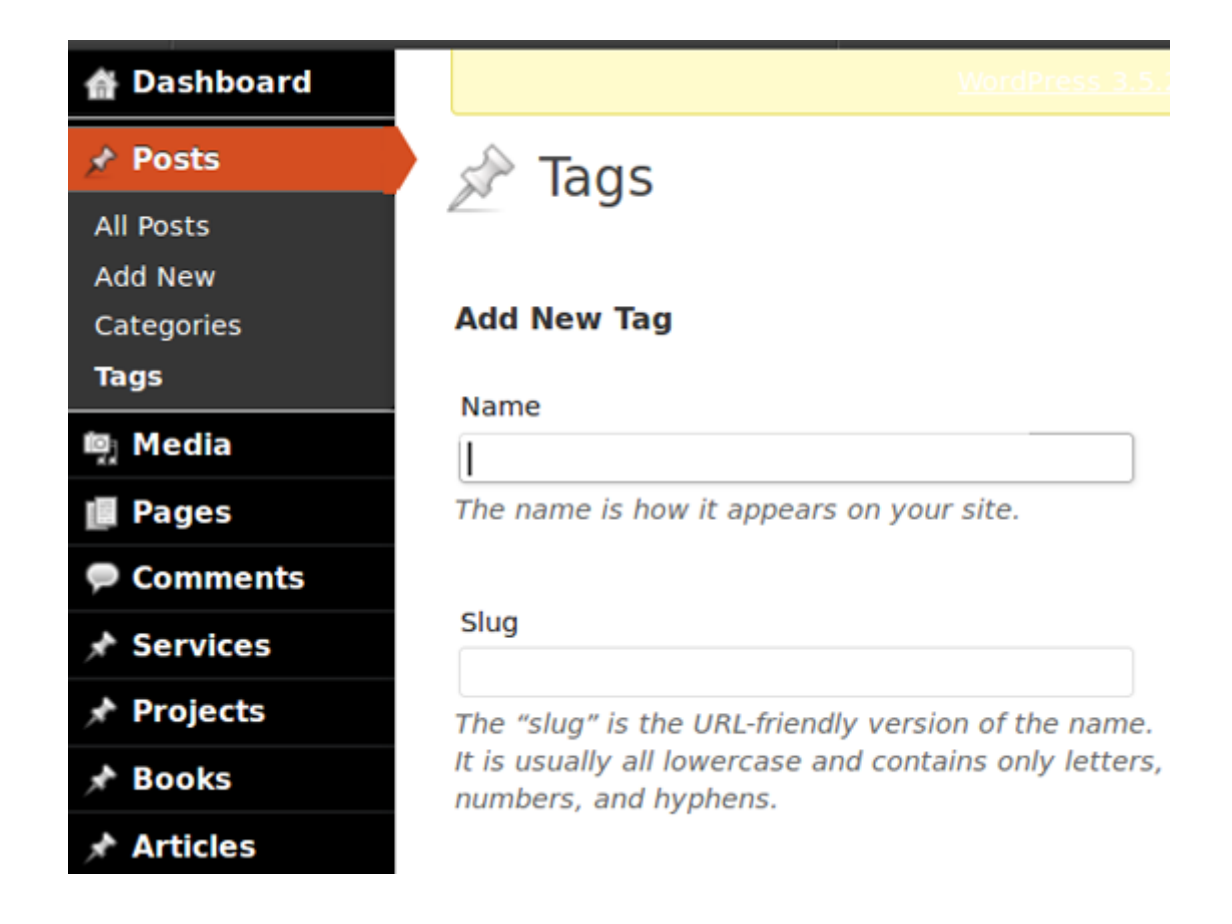

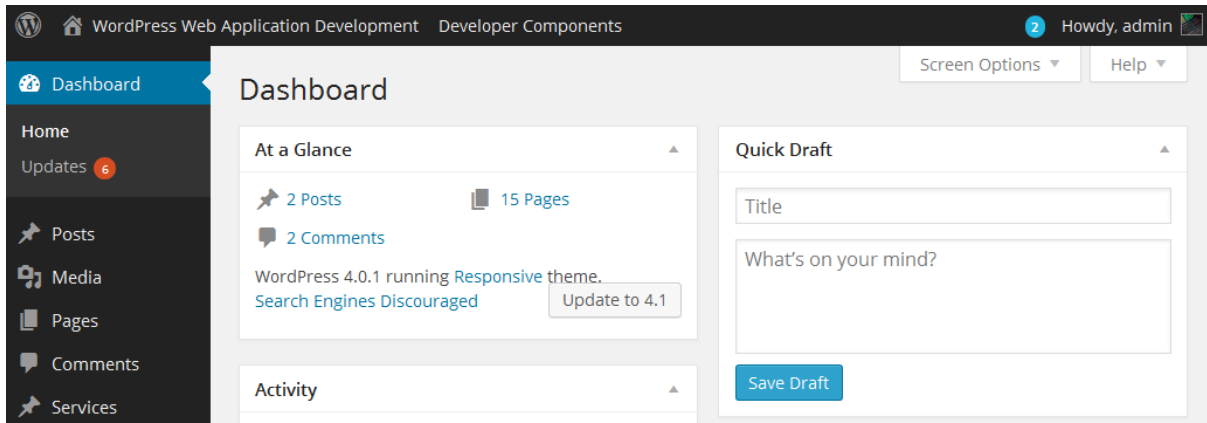

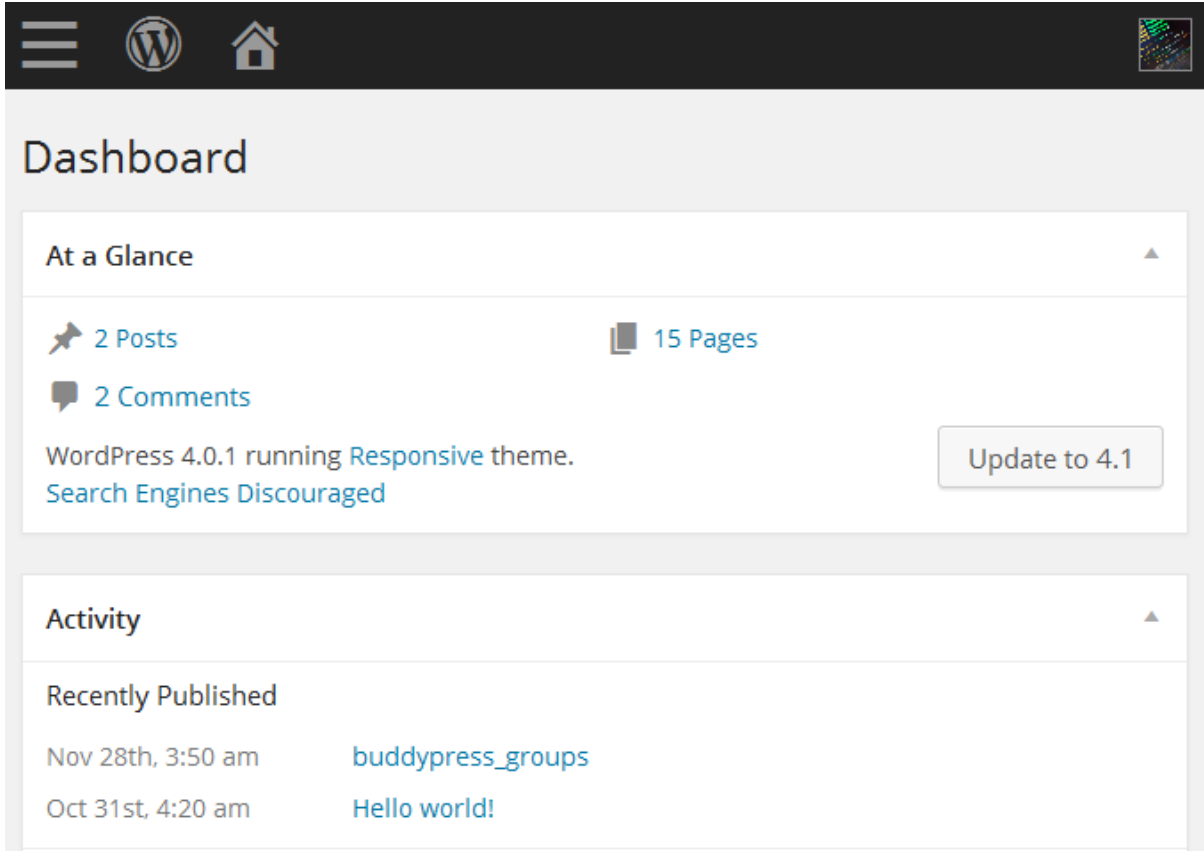

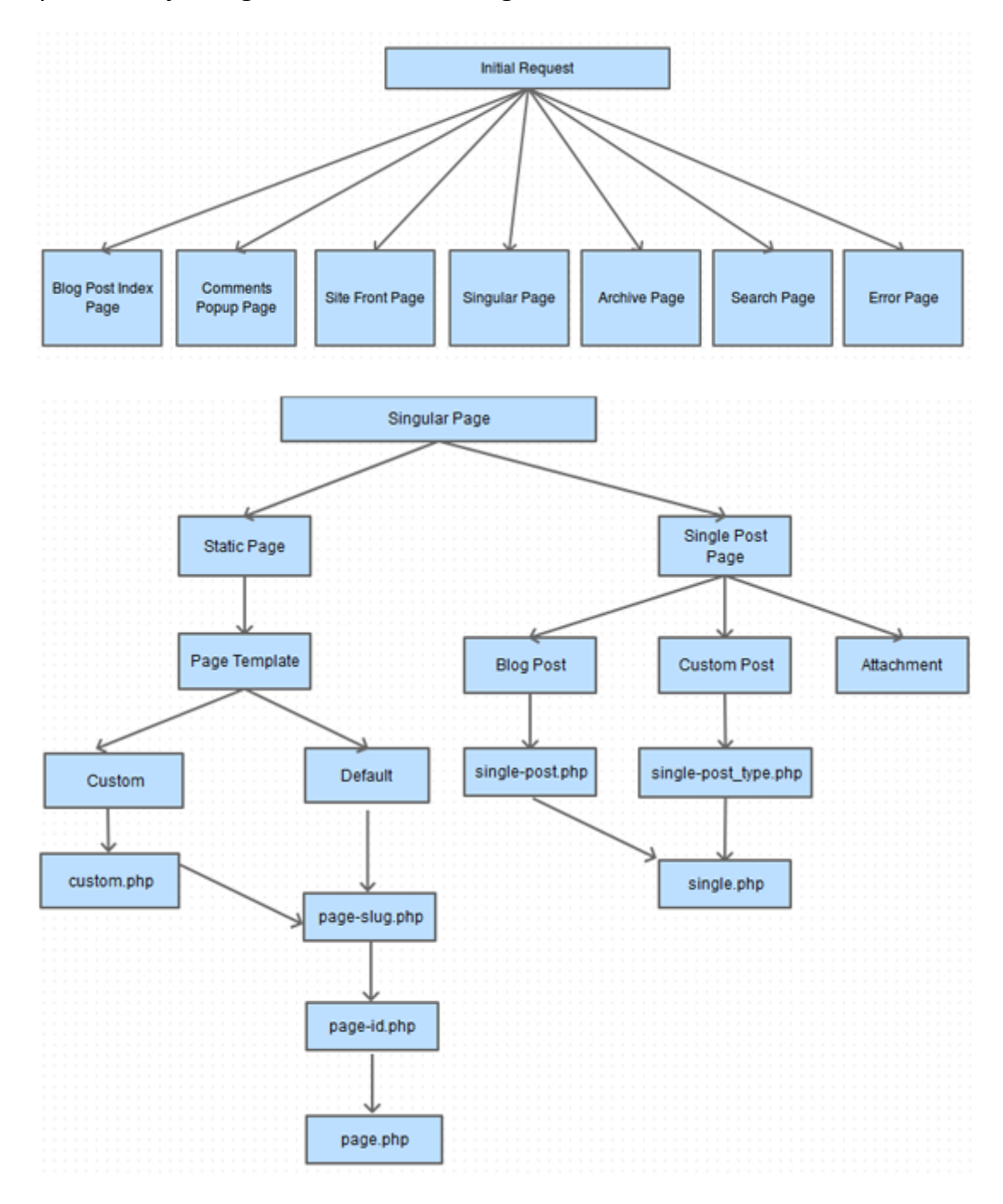

### Chapter 7: Adjusting Theme for Amazing Frontends

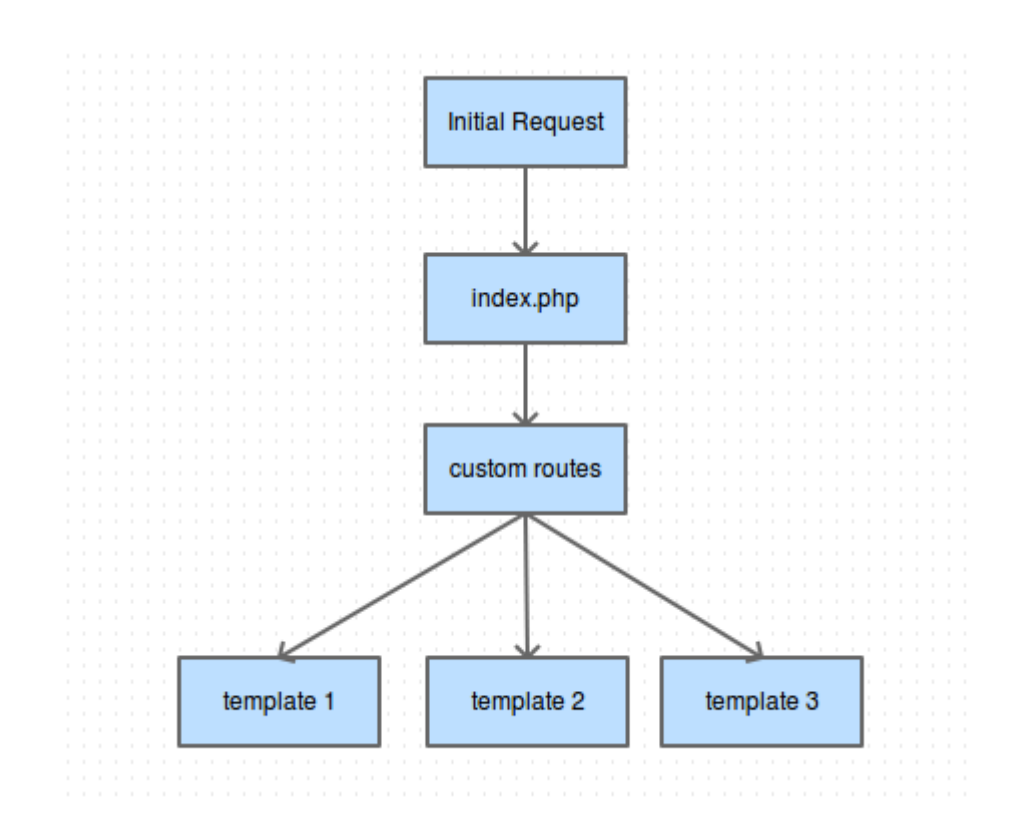

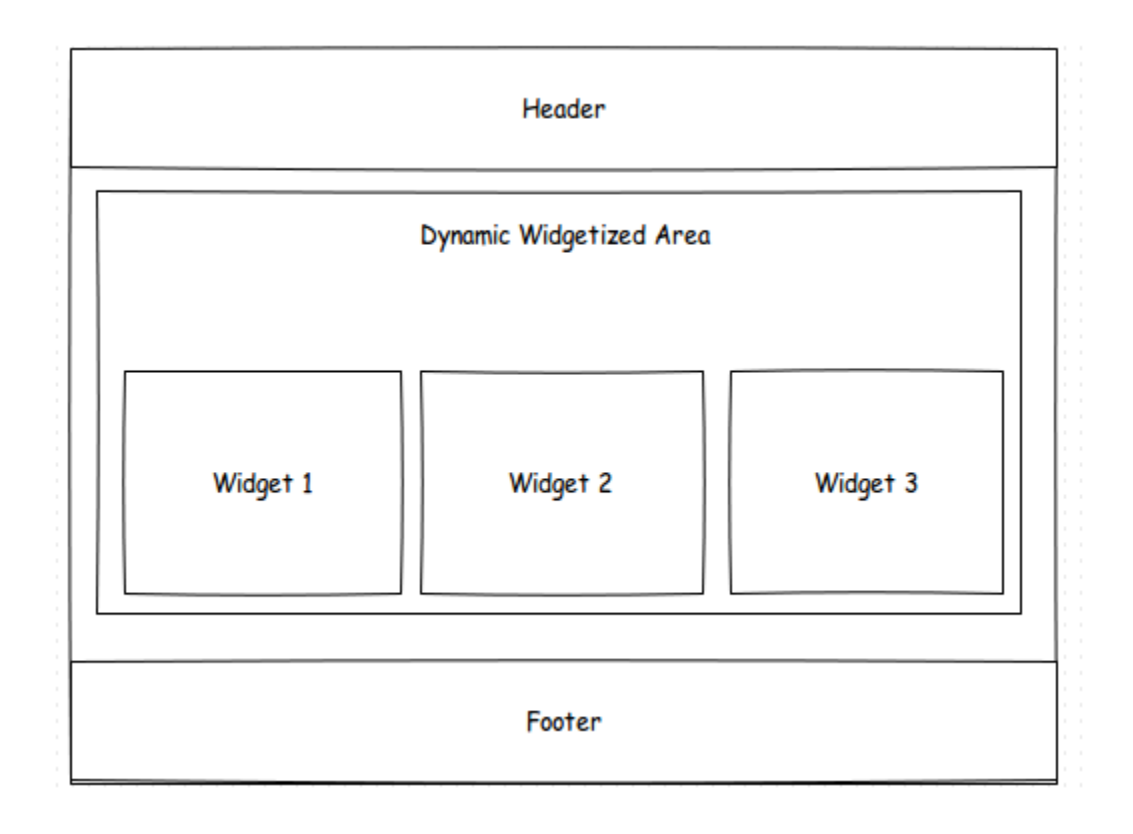

#### Widgets 冐

### Available Widgets

Drag widgets from here to a sidebar on the right to activate them. Drag widgets back here to deactivate them and delete their settings.

#### **Archives**

A monthly archive of your site's posts

### Calendar

A calendar of your site's posts

#### **Categories**

A list or dropdown of categories

## Widgets

### Available Widgets

Drag widgets from here to a sidebar on the right to activate them. Drag widgets back here to deactivate them and delete their settings.

#### **Archives**

A monthly archive of your site's posts

### Calendar

A calendar of your site's posts

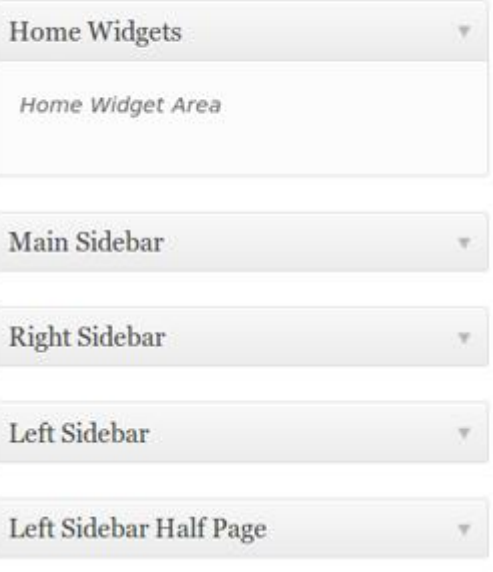

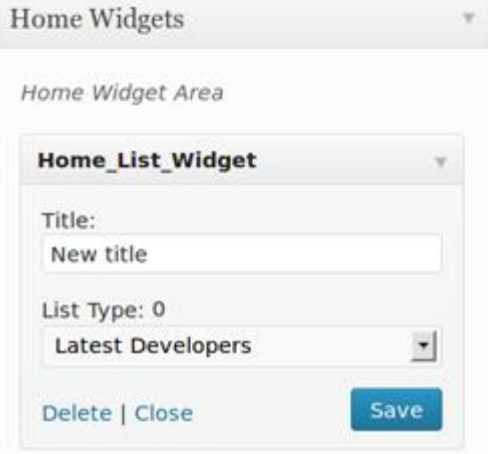

## **WordPress Web Application Developement**

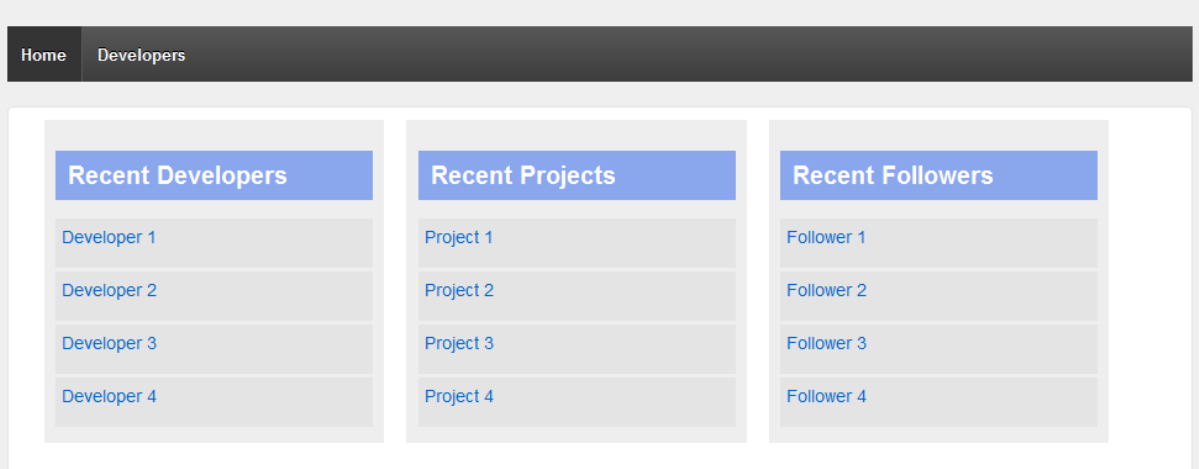

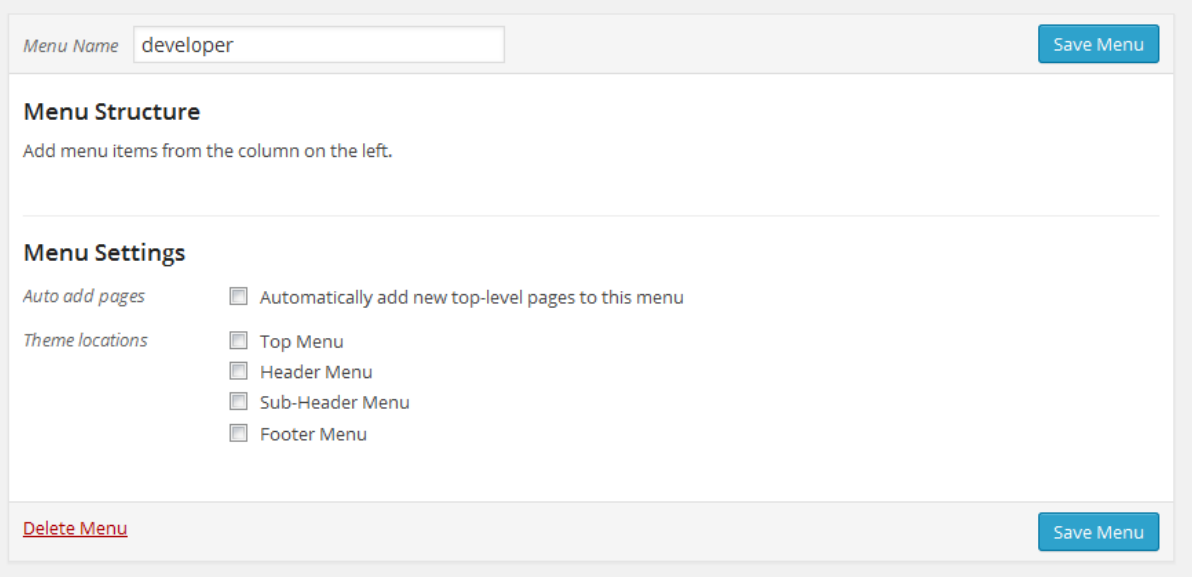

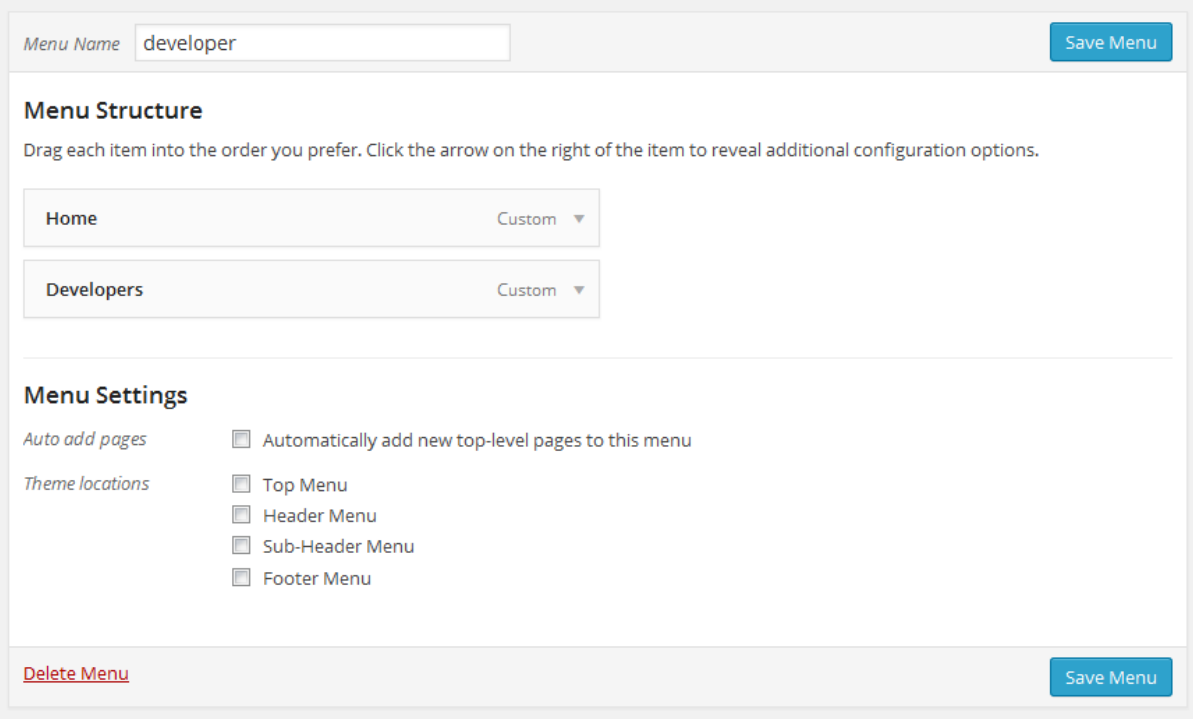

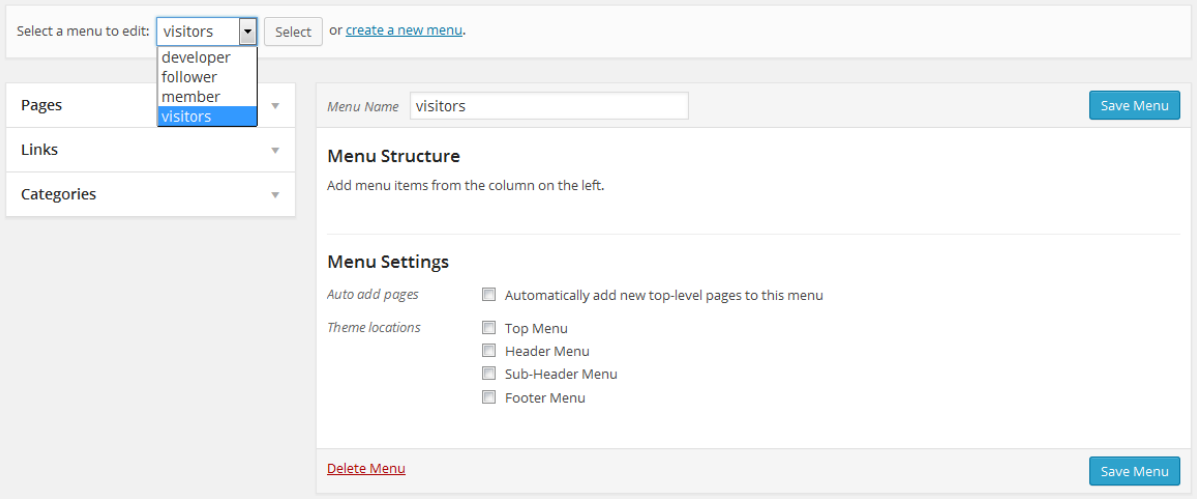

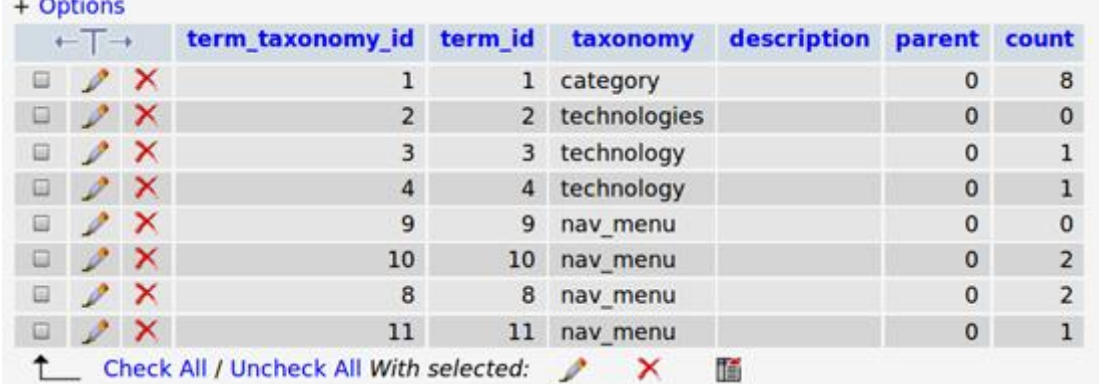

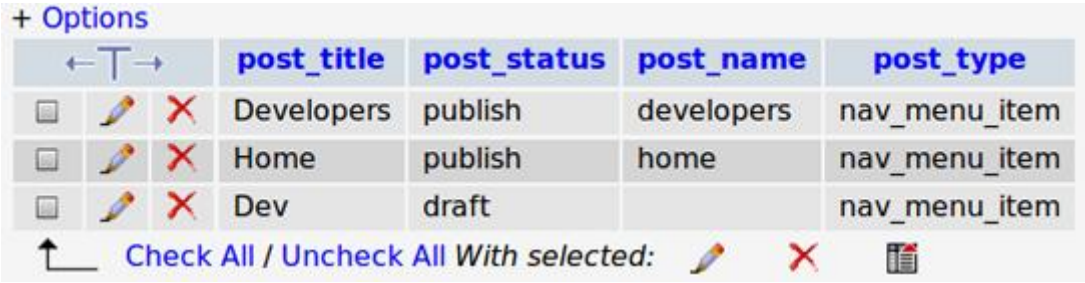

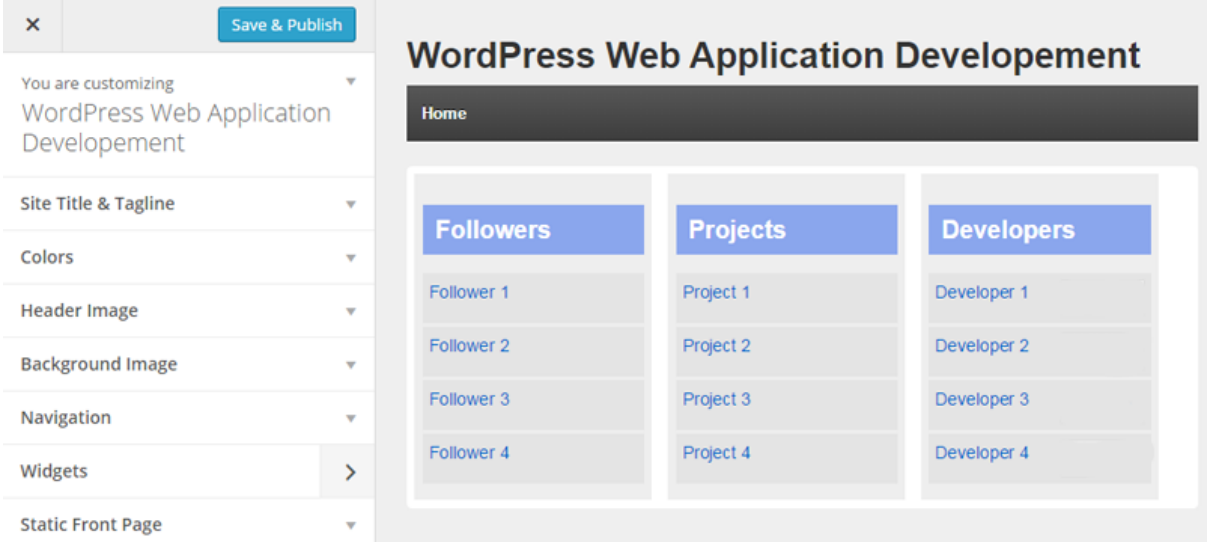

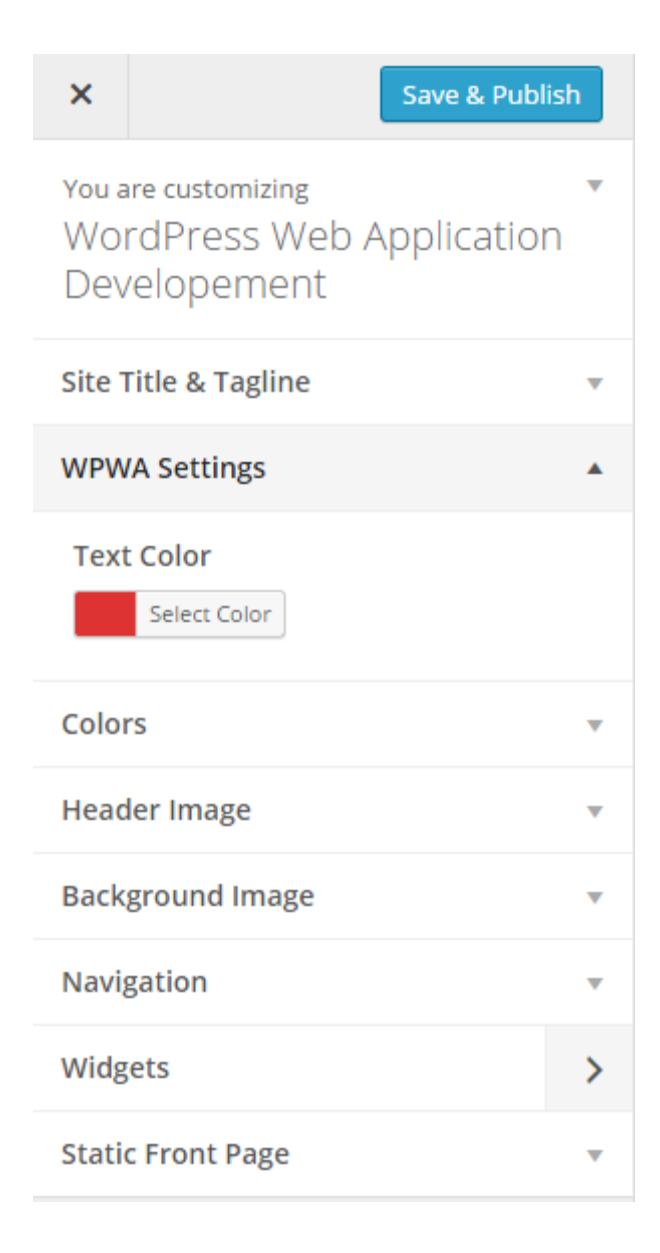

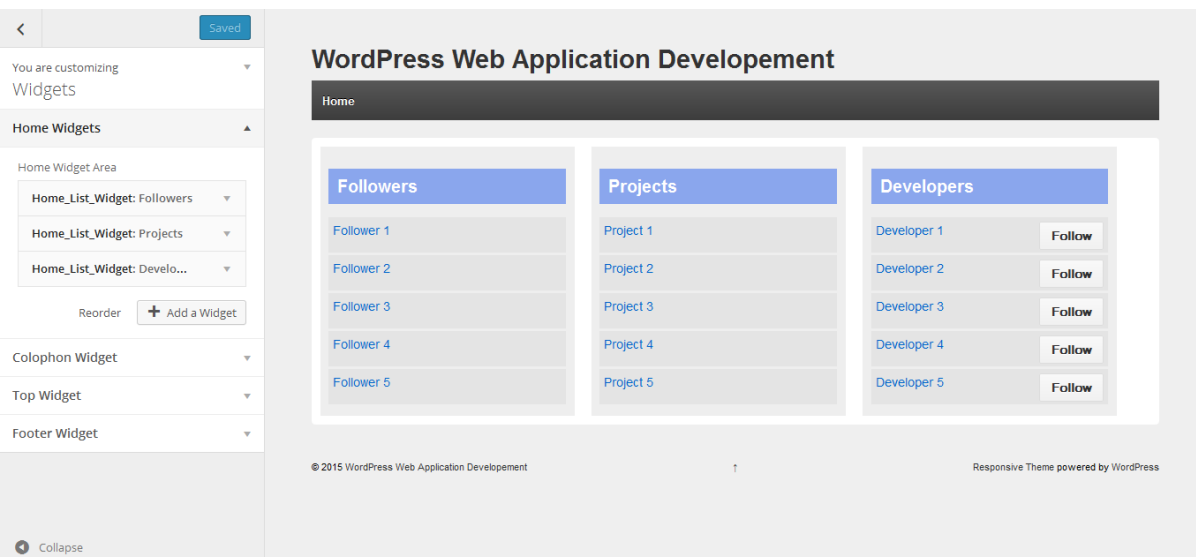

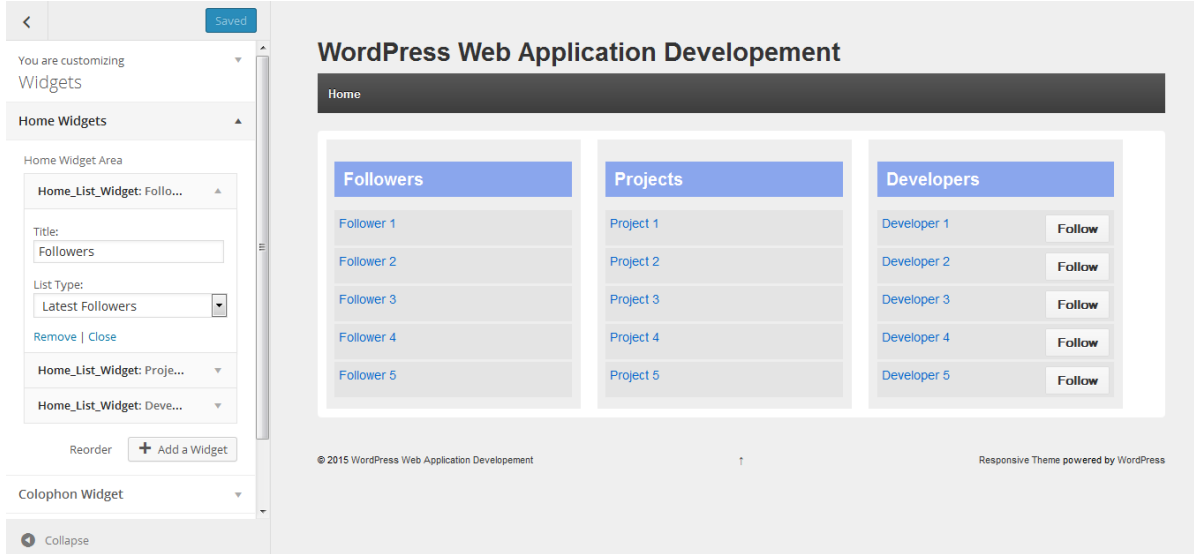

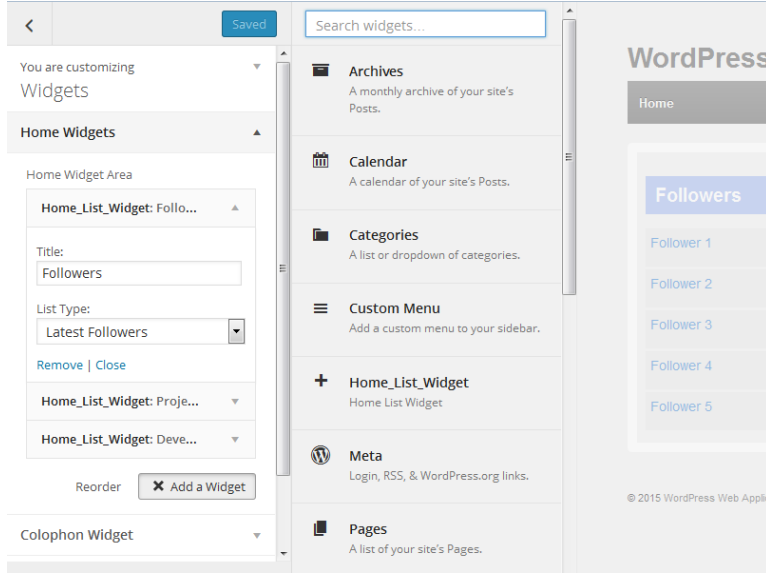

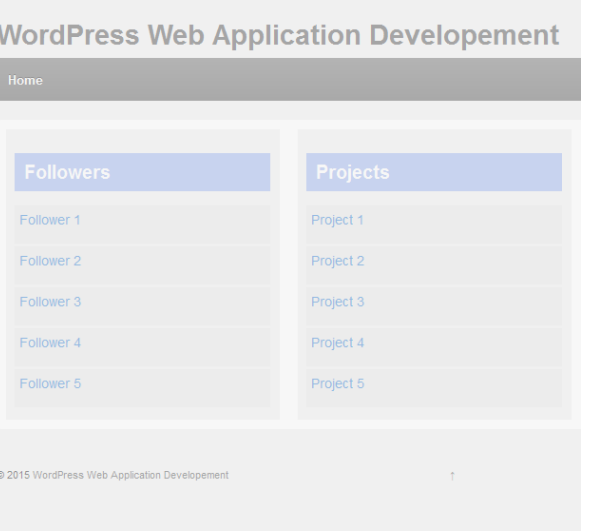

# **WordPress Web Application Developement**

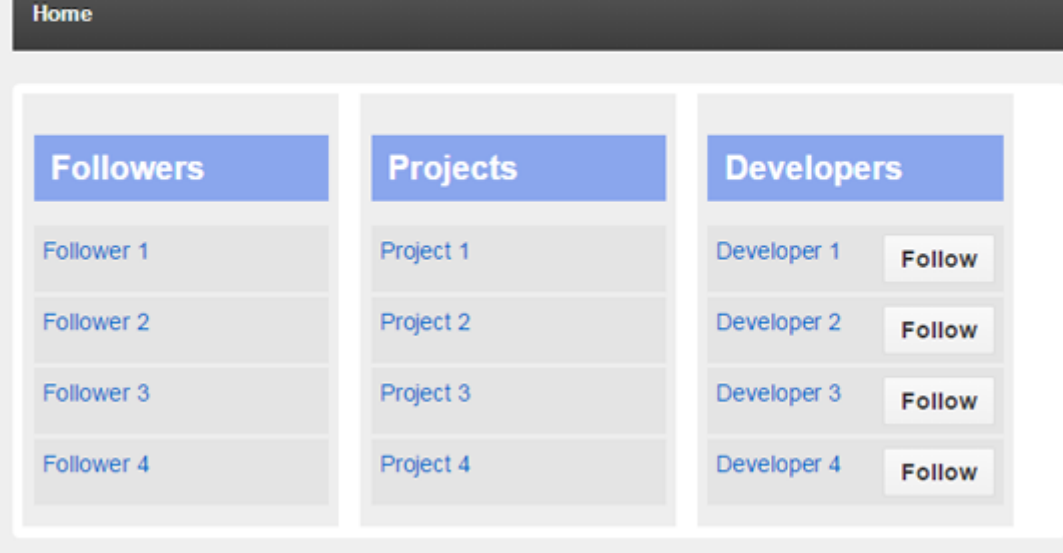

### Chapter 8: Enhancing the Power of Open Source Libraries and Plugins

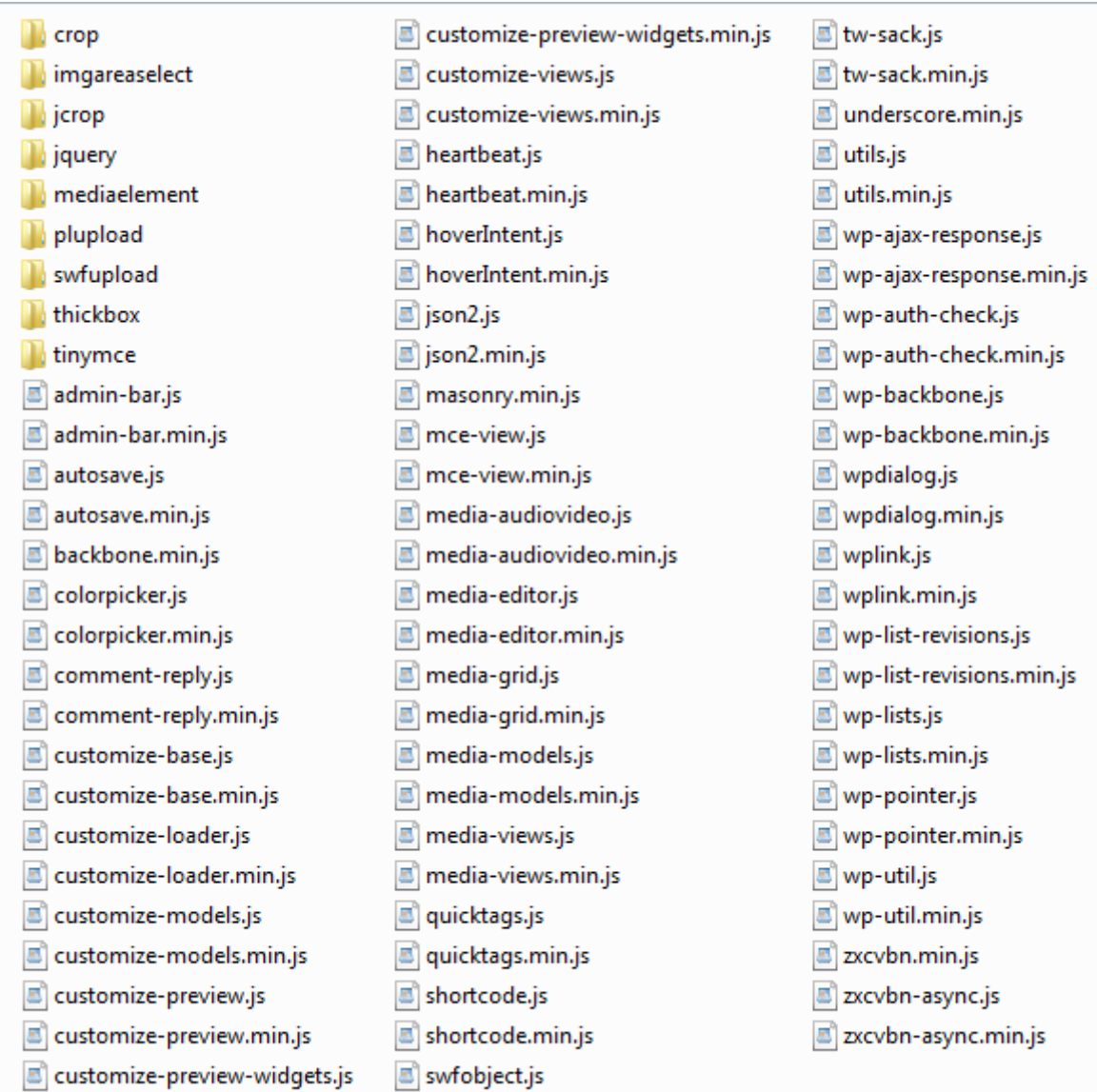

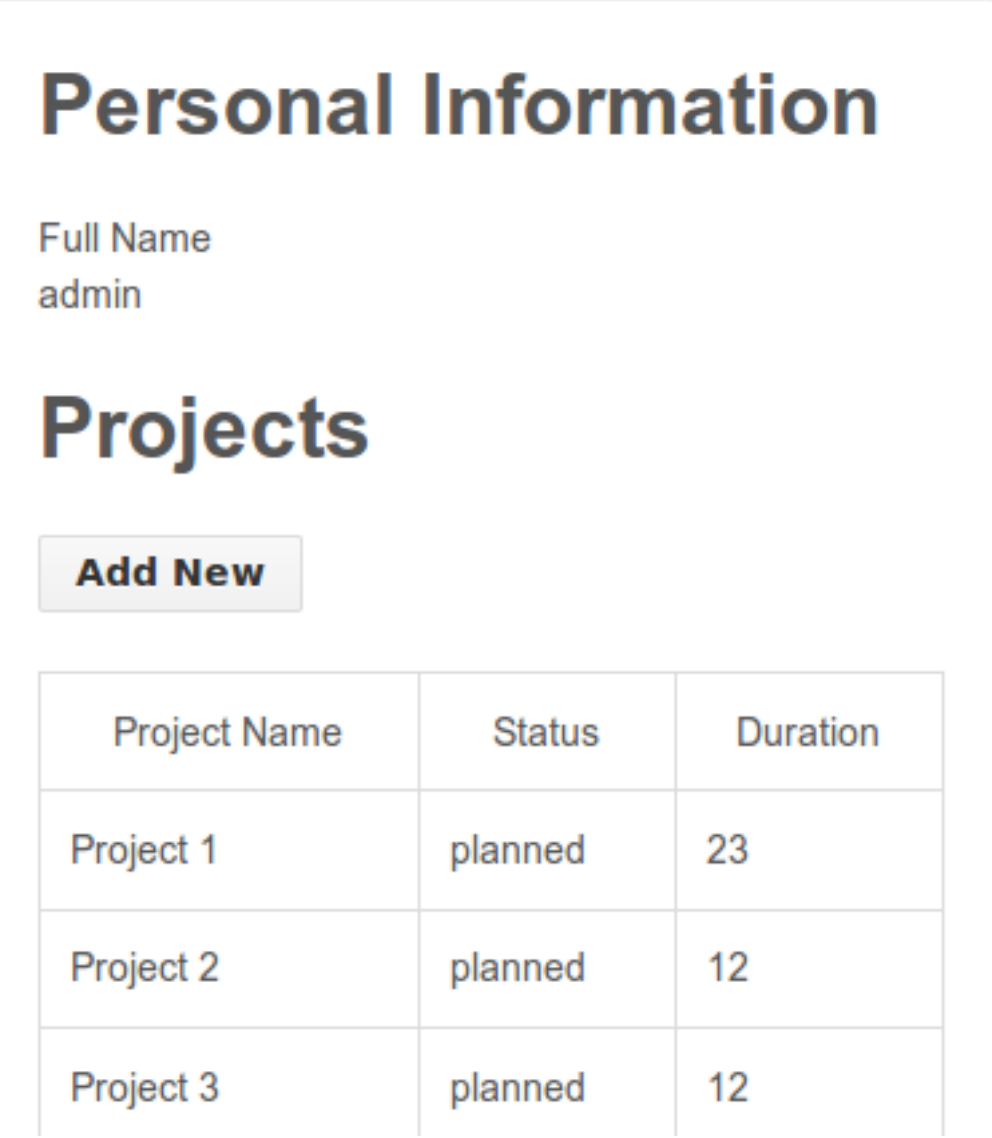

# **Personal Information**

**Full Name** developer developer

# **Projects**

**Add New** 

# **Projects**

**Add New** 

**Project Name** 

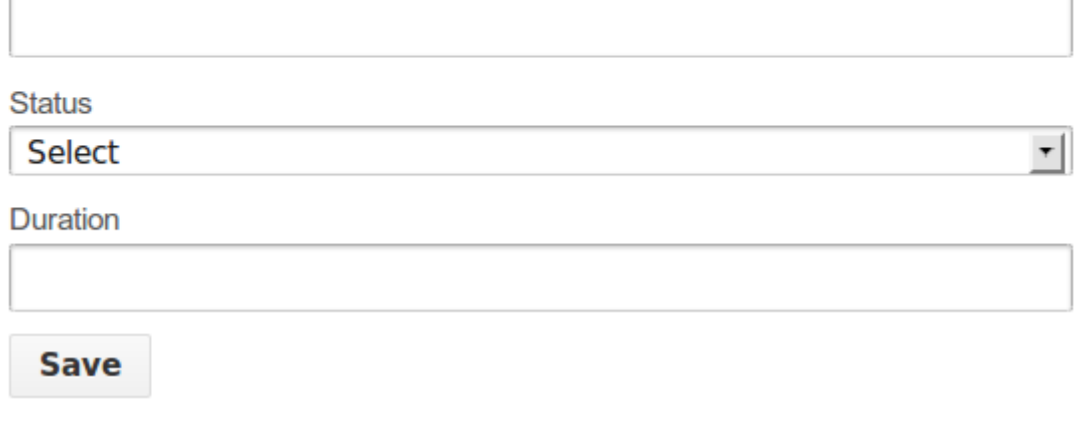

← → ← B https://www.linkedin.com/secure/developer

 $\Sigma^{\prime}$ 

## Linked in Developer Network

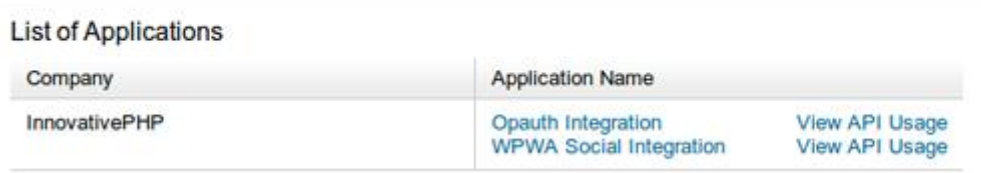

축 Add New Application

Linked in **Developer Network** 

### **Add New Application**

Fill out the form to register a new application:

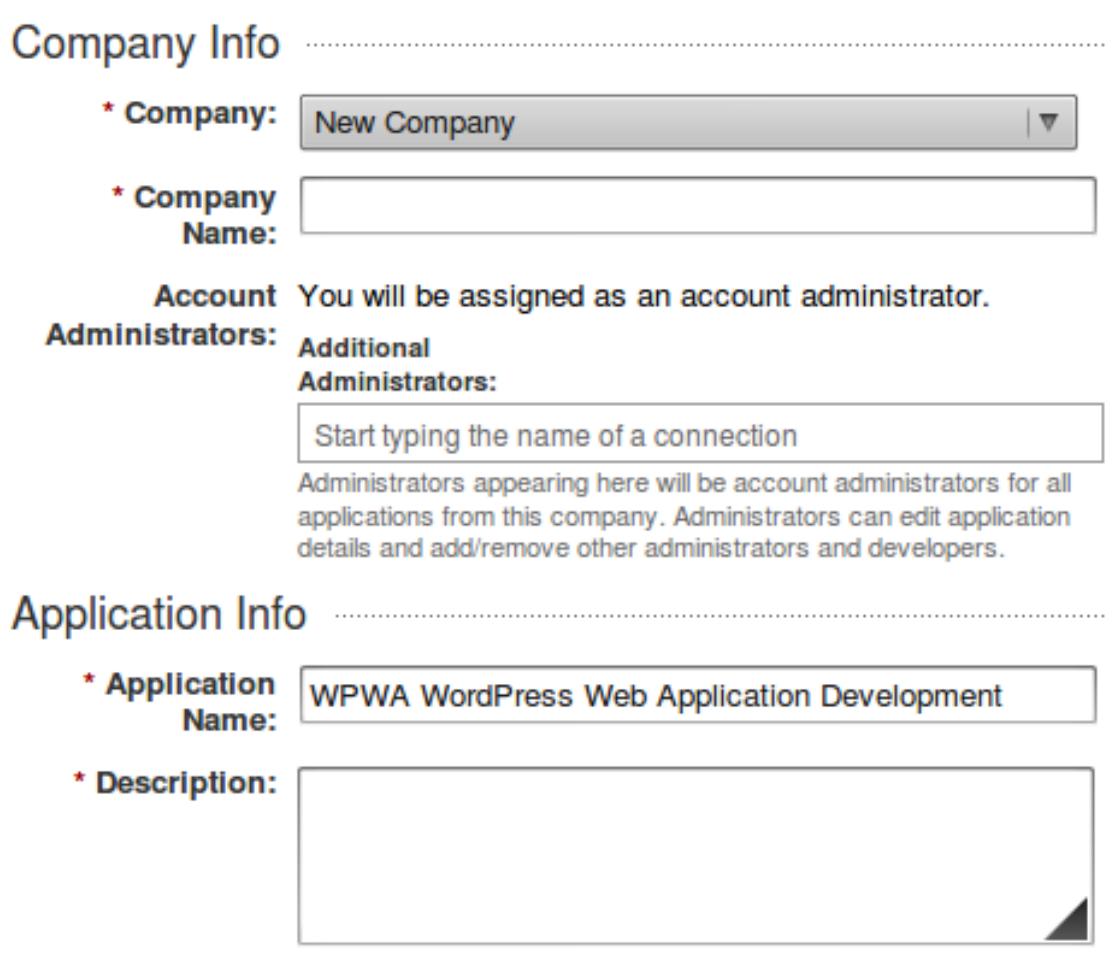

# Linked in **Developer Network**

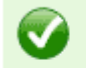

Your application was successfully created.

### **Application Details**

#### Company:

InnovativePHP

### **Application Name:**

test

#### **API Key:**

aryqlpv8nrwa

### **Secret Key:**

1hiDw1lsEqD0l3bg

### **OAuth User Token:**

055f6503-6ccd-4df4-a29f-6f79e9259b08

### **OAuth User Secret:**

c320c366-9bcf-4f4f-a3c3-f504c244a8f1

Done

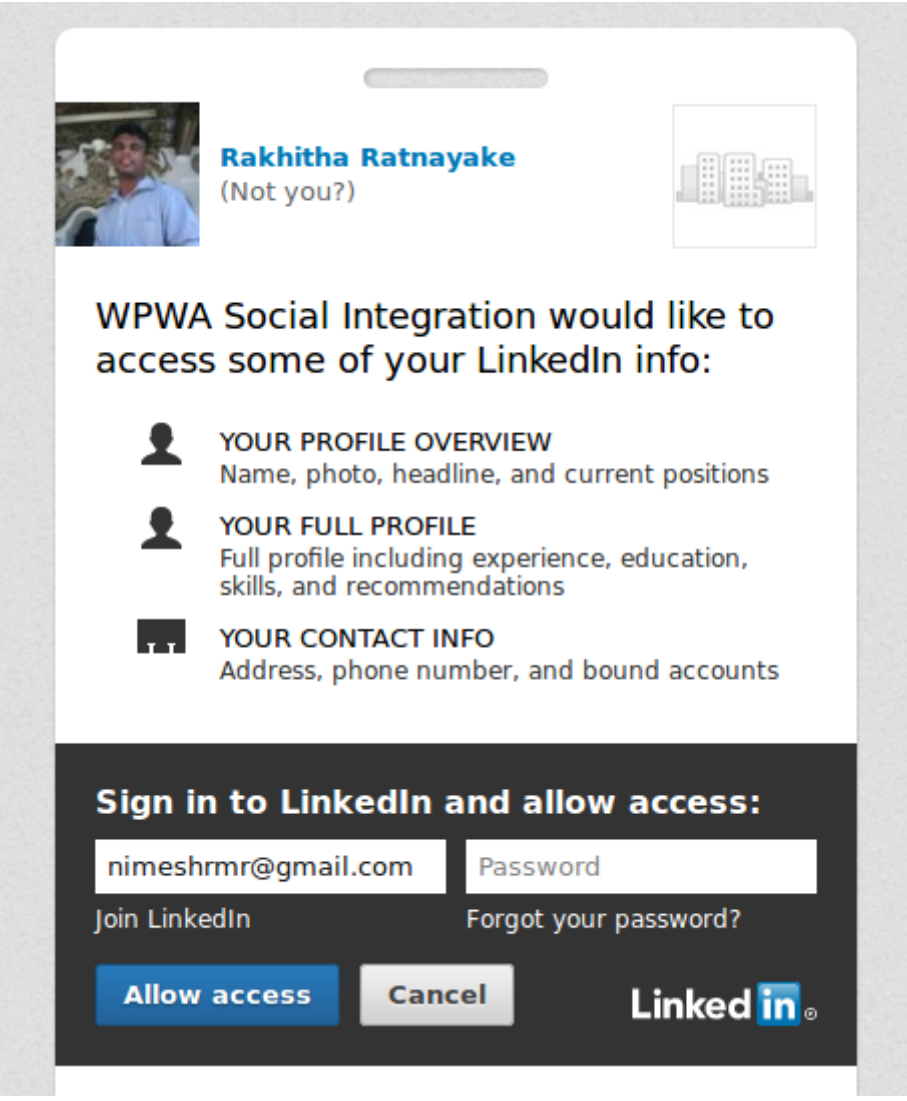

### Chapter 9: Listening to Third-party Applications

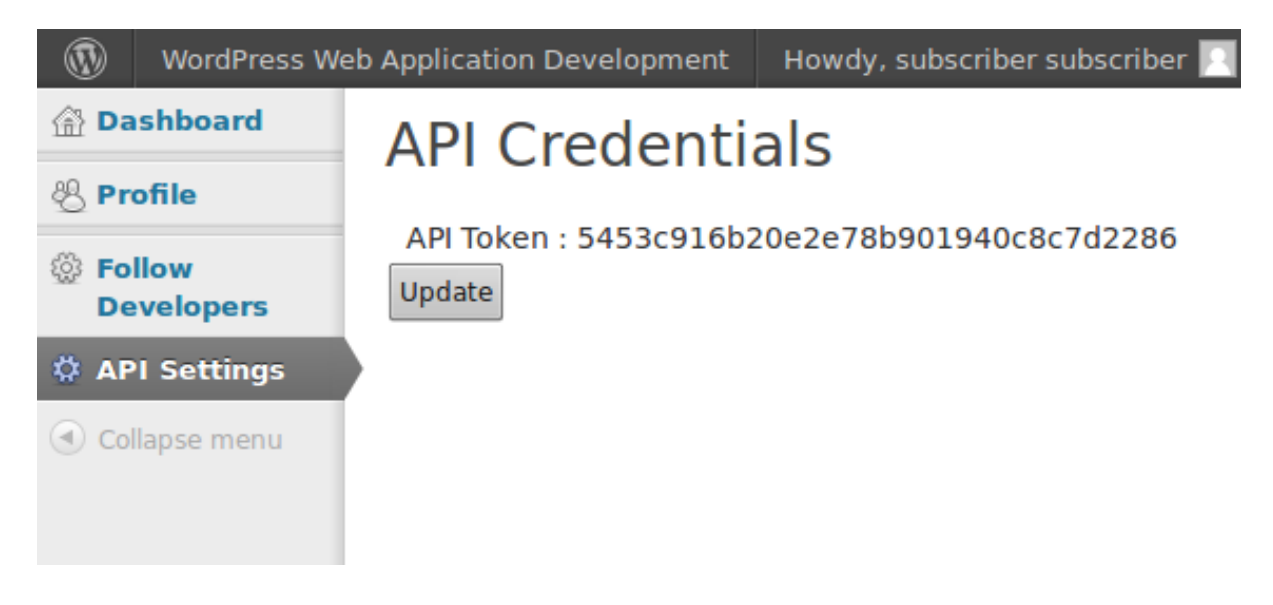

Chapter 10: Integrating and Finalizing the Portfolio

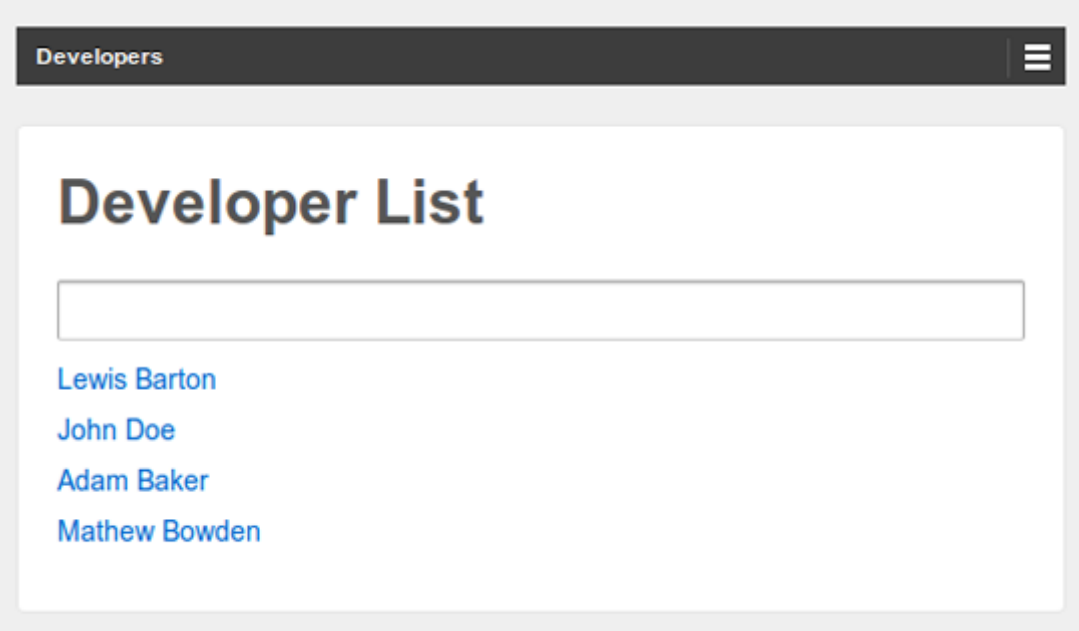

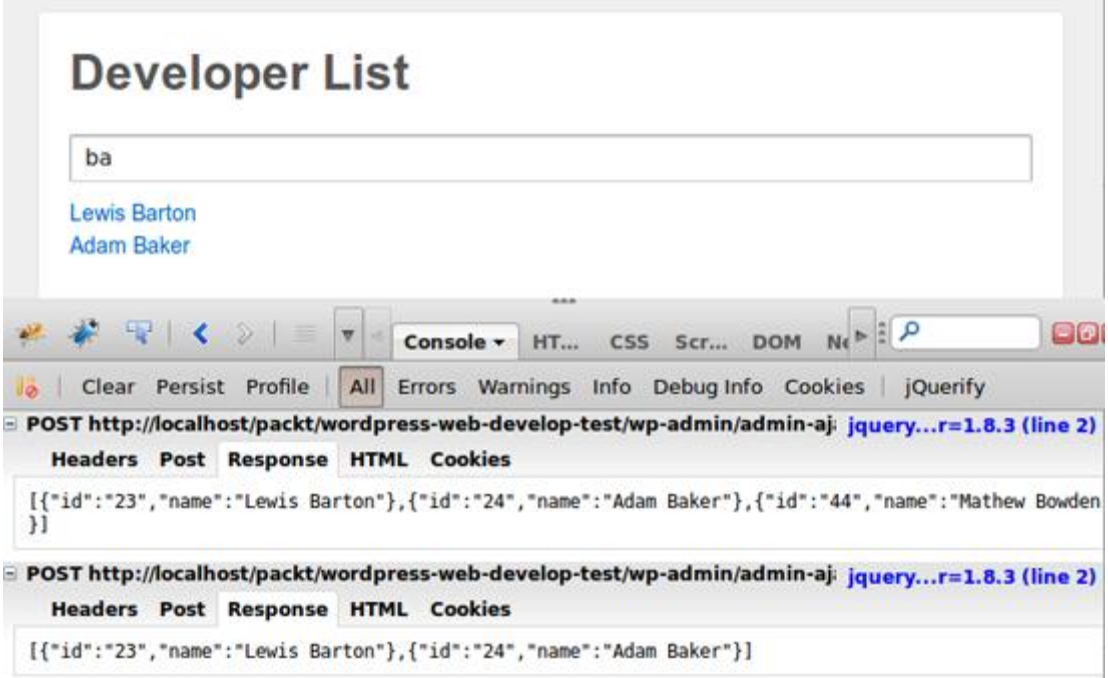

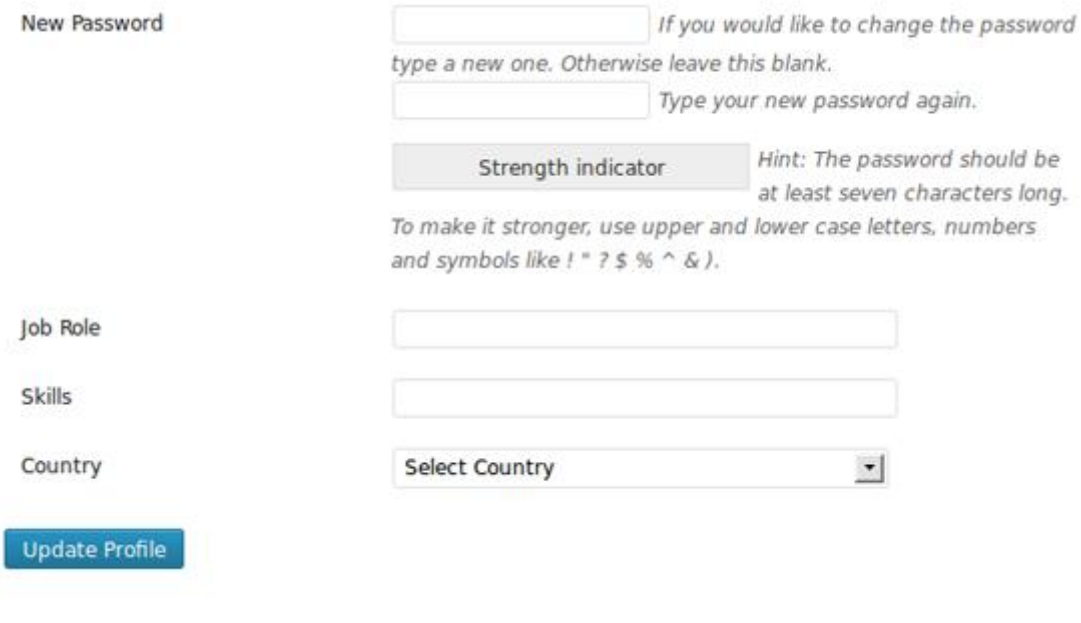

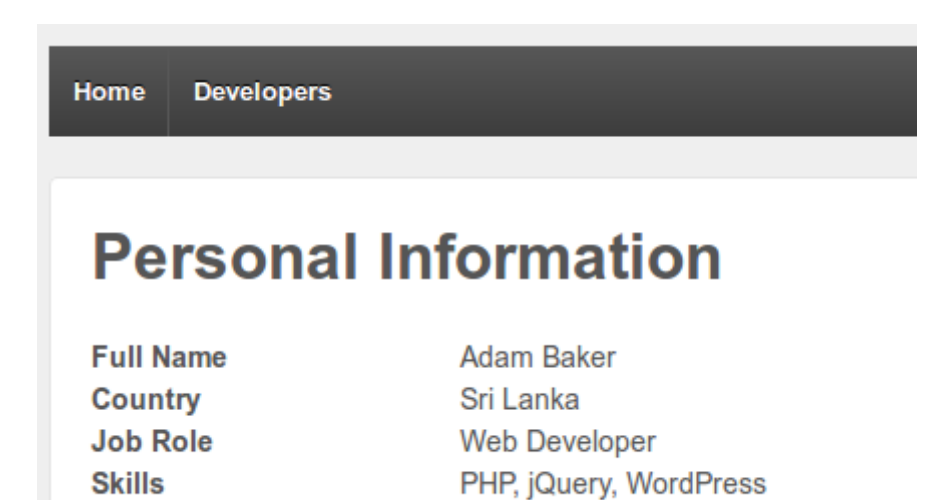

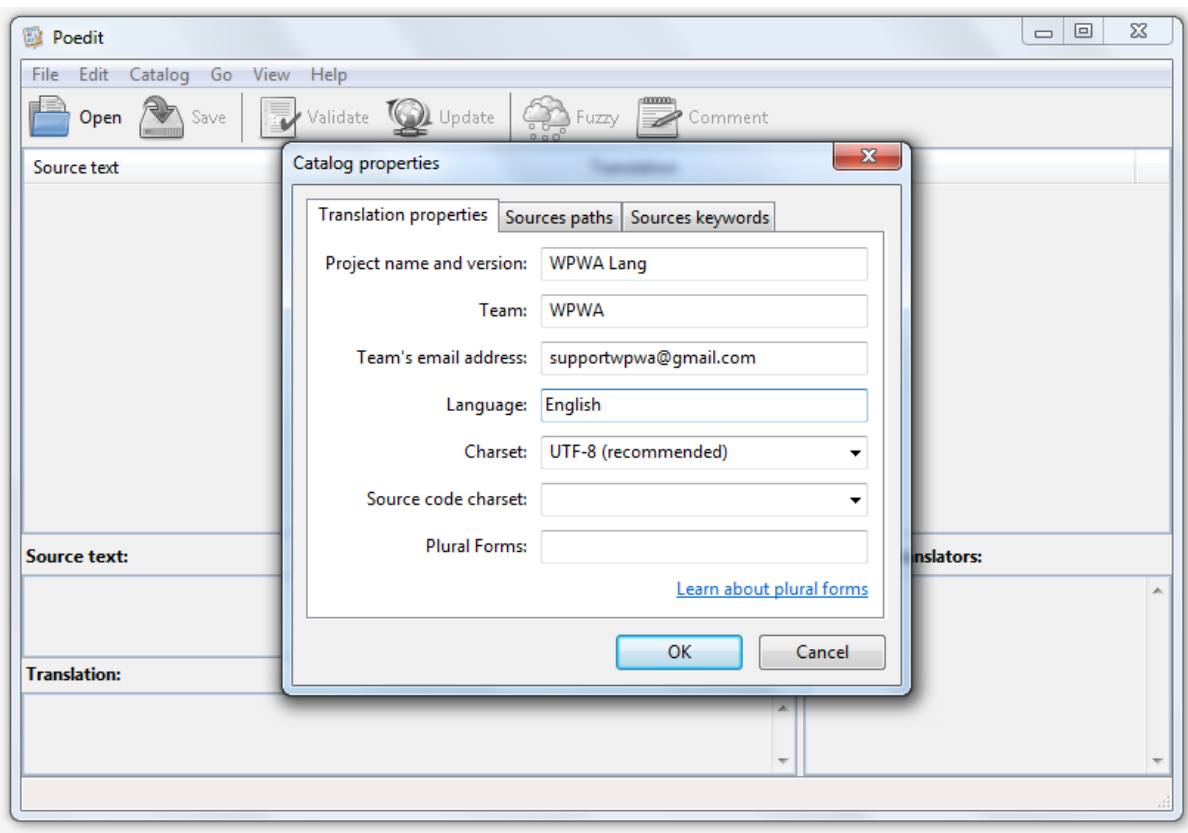

## Chapter 11: Supplementary Modules for Web Development

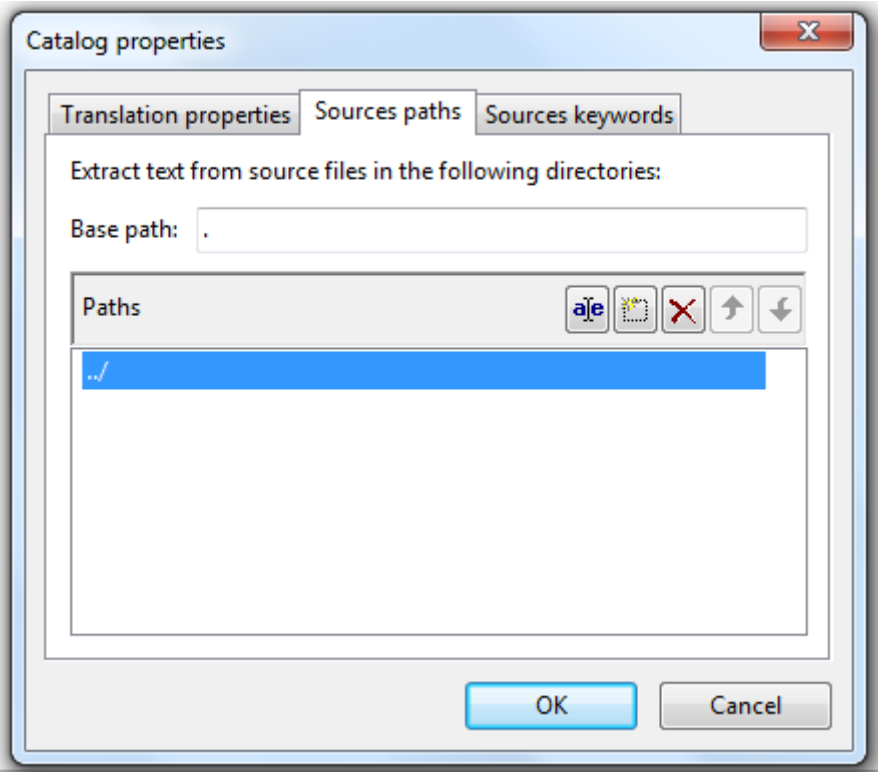

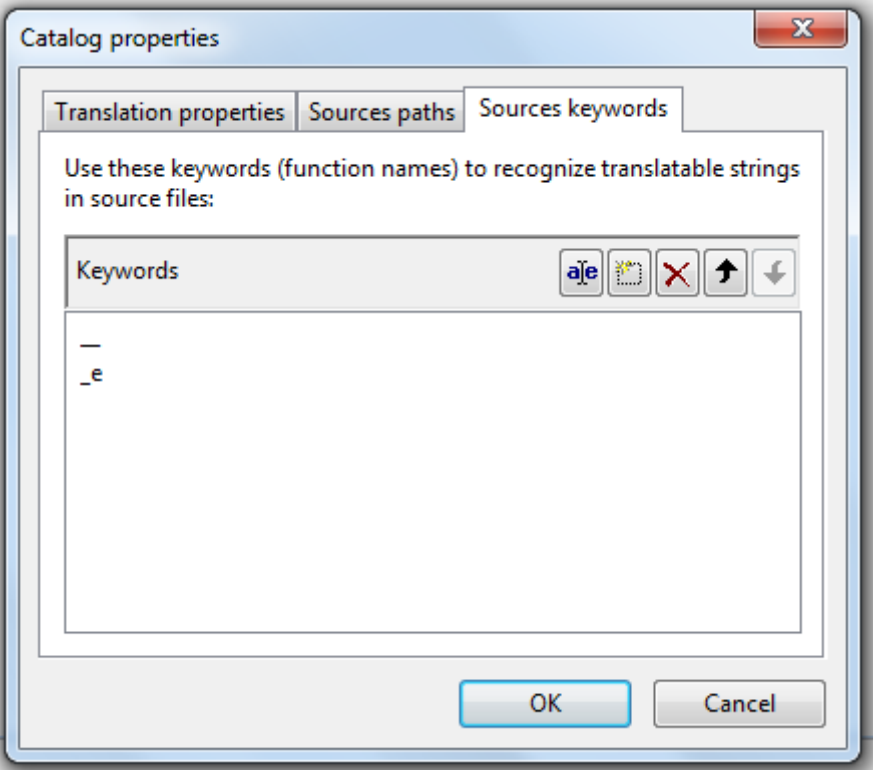

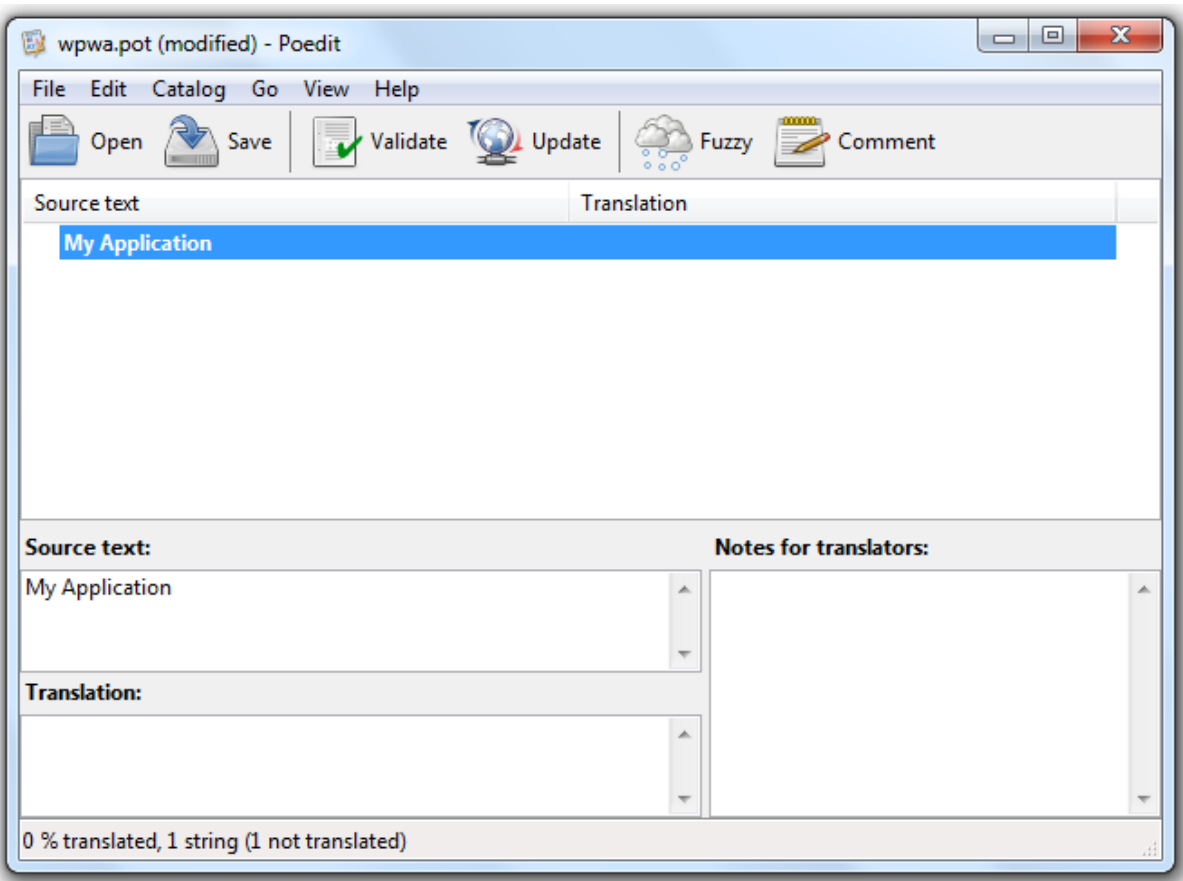

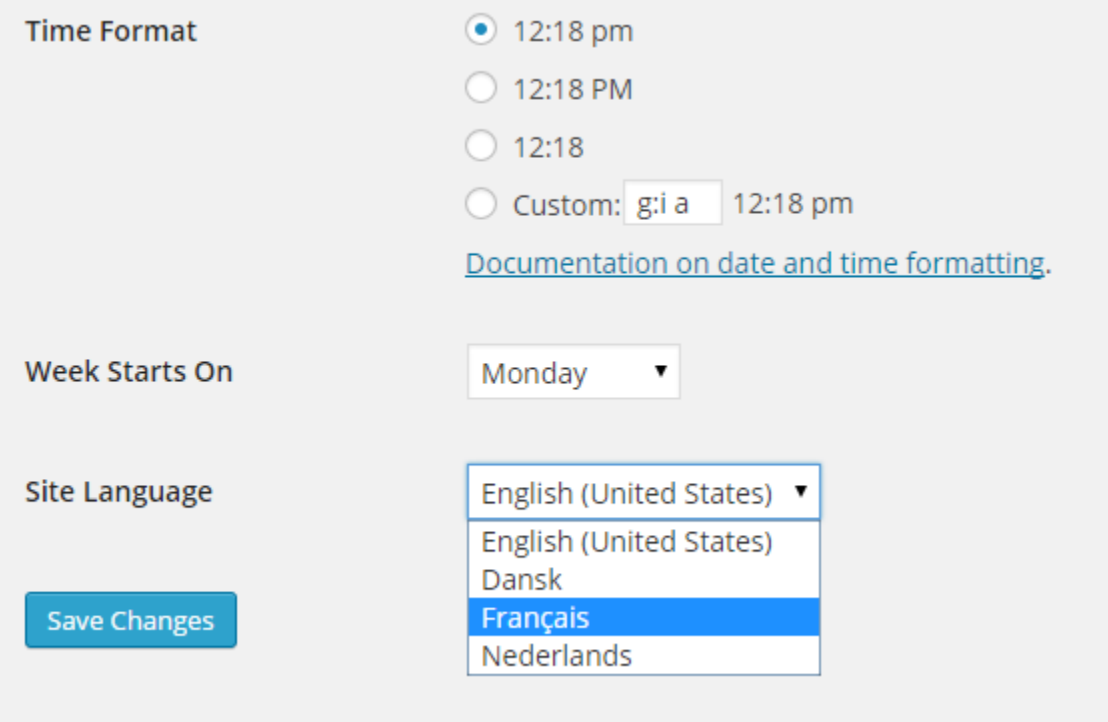

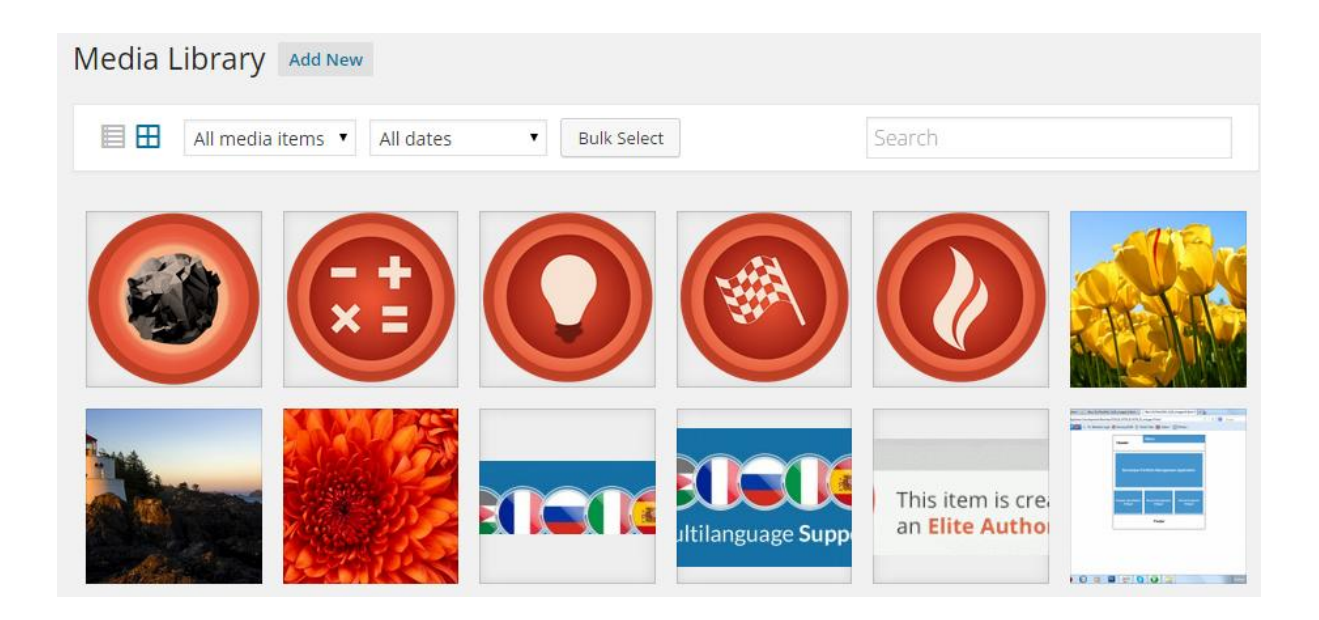

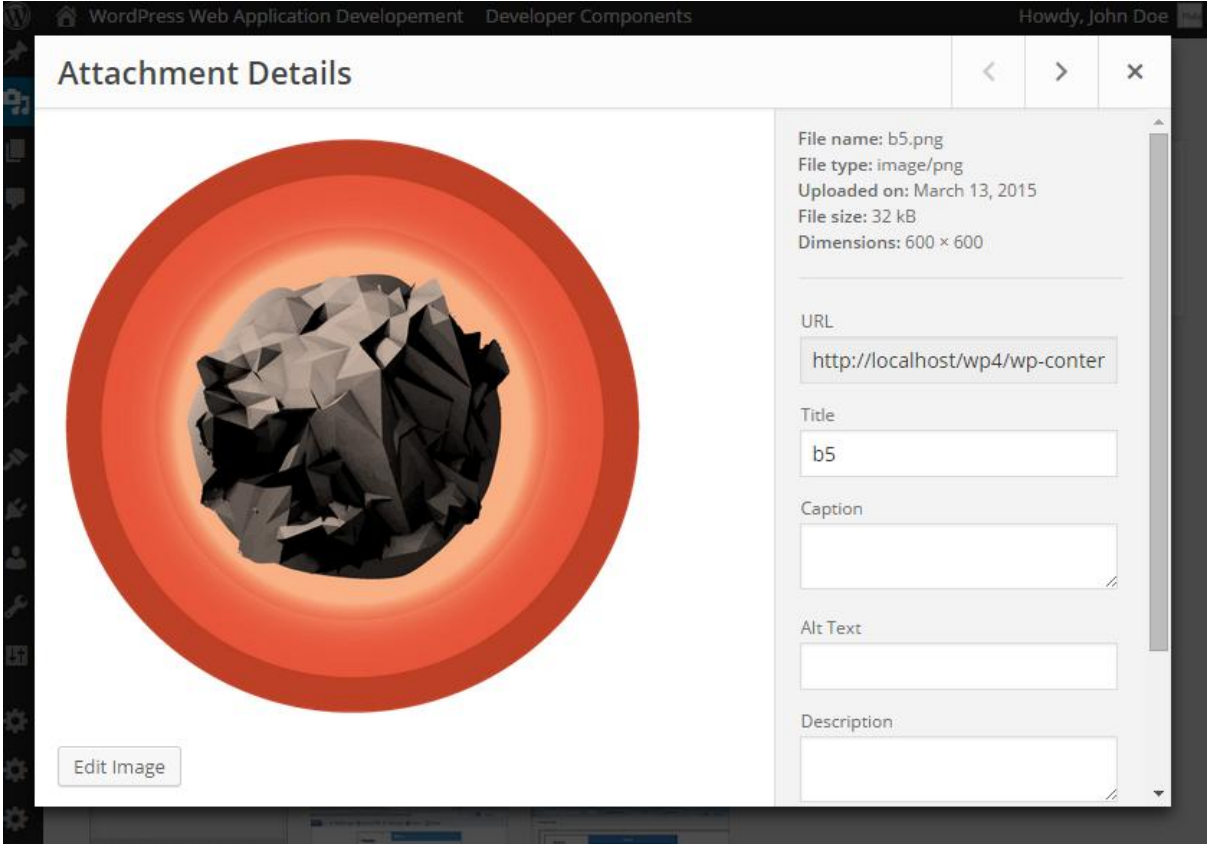

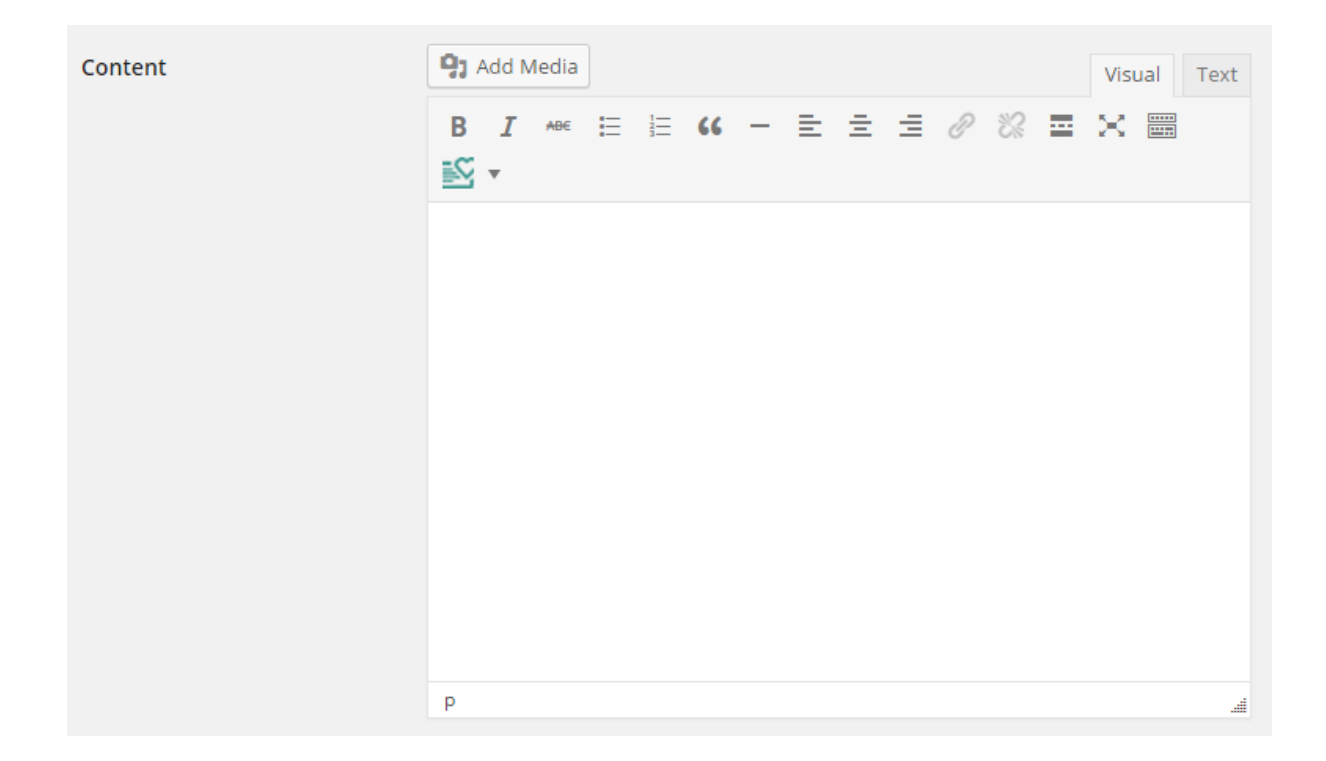

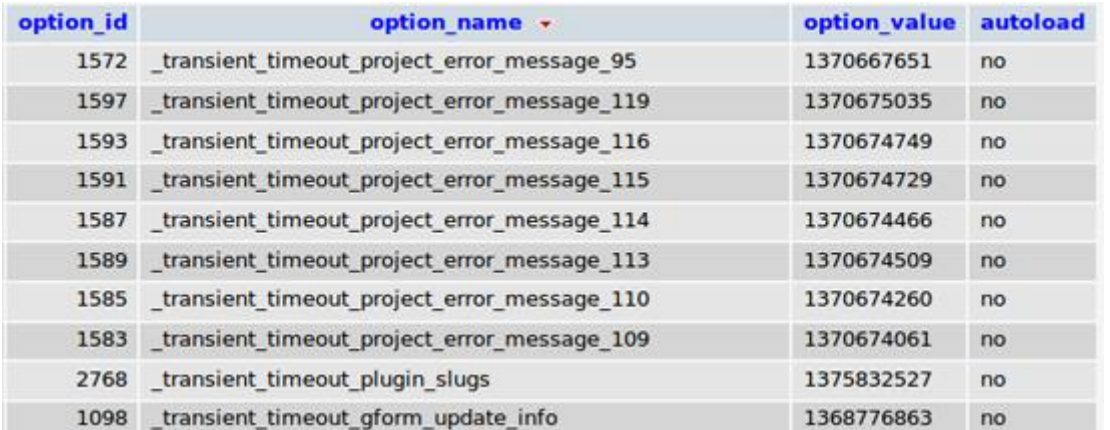

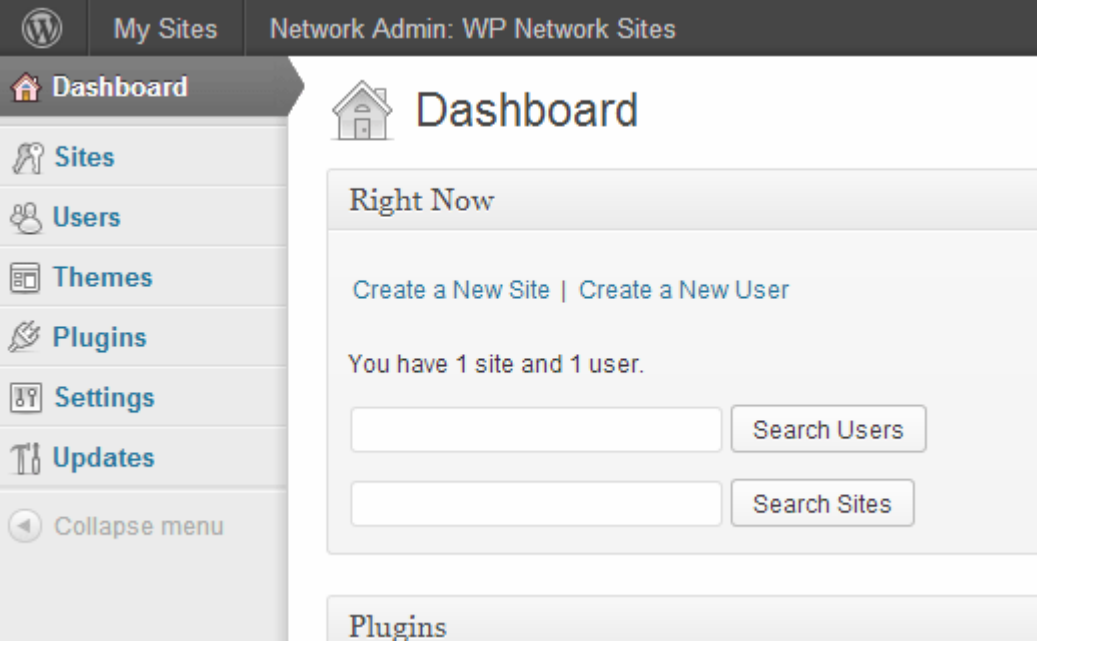

### Appendix: Configurations, Tools, and Resources

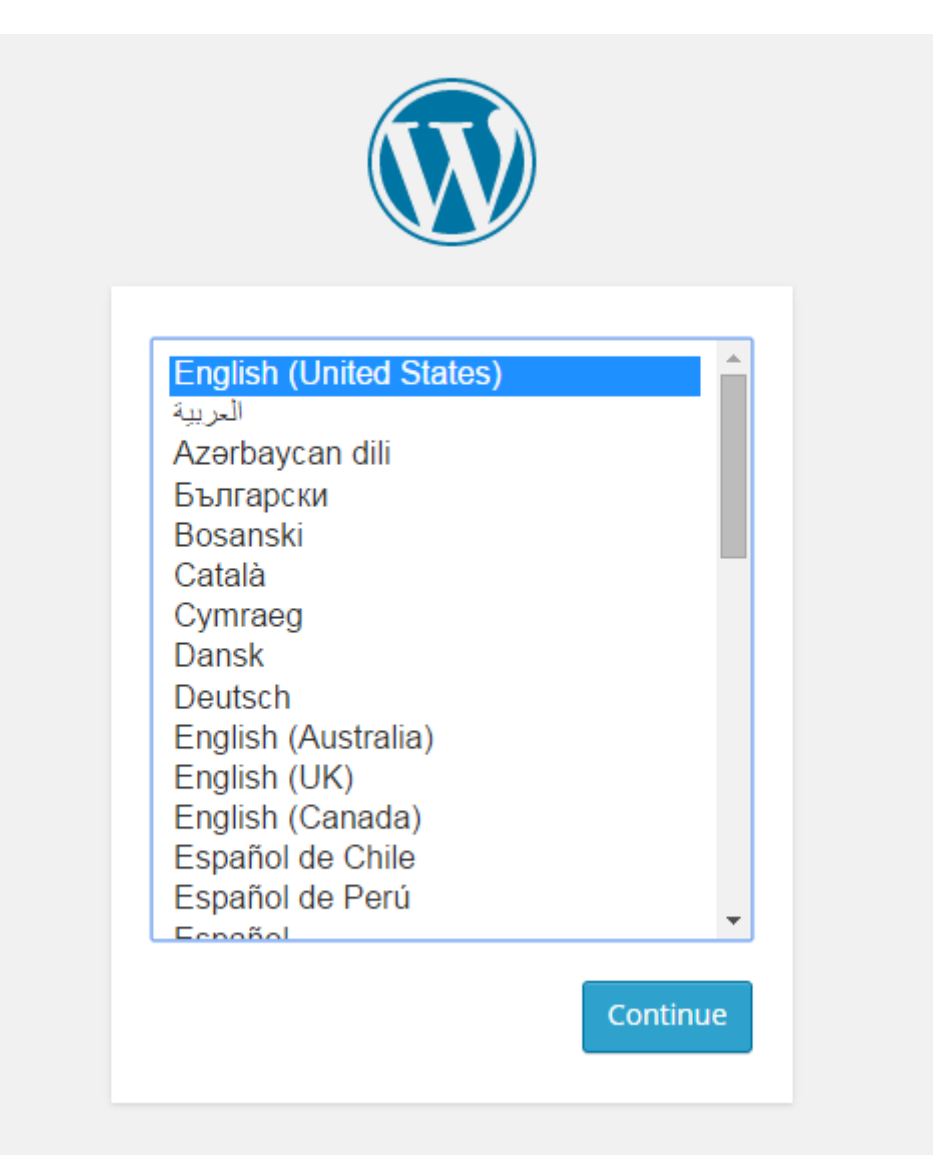

There doesn't seem to be a wp-config.php file. I need this before we can get started.

Need more help? We got it.

You can create a wp-config.php file through a web interface, but this doesn't work for all server setups. The safest way is to manually create the file.

Create a Configuration File

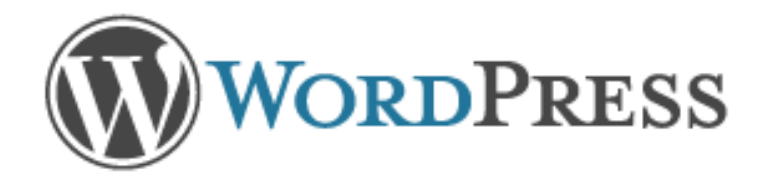

Welcome to WordPress. Before getting started, we need some information on the database. You will need to know the following items before proceeding.

- 1. Database name
- 2. Database username
- 3. Database password
- 4. Database host
- 5. Table prefix (if you want to run more than one WordPress in a single database)

If for any reason this automatic file creation doesn't work, don't worry. All this does is fill in the database information to a configuration file. You may also simply open wp-config-sample.php in a text editor, fill in your information, and save it as wp-config.php.

In all likelihood, these items were supplied to you by your Web Host. If you do not have this information, then you will need to contact them before you can continue. If you're all ready...

Let's go!

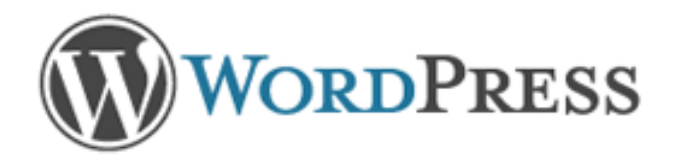

Below you should enter your database connection details. If you're not sure about these, contact your host.

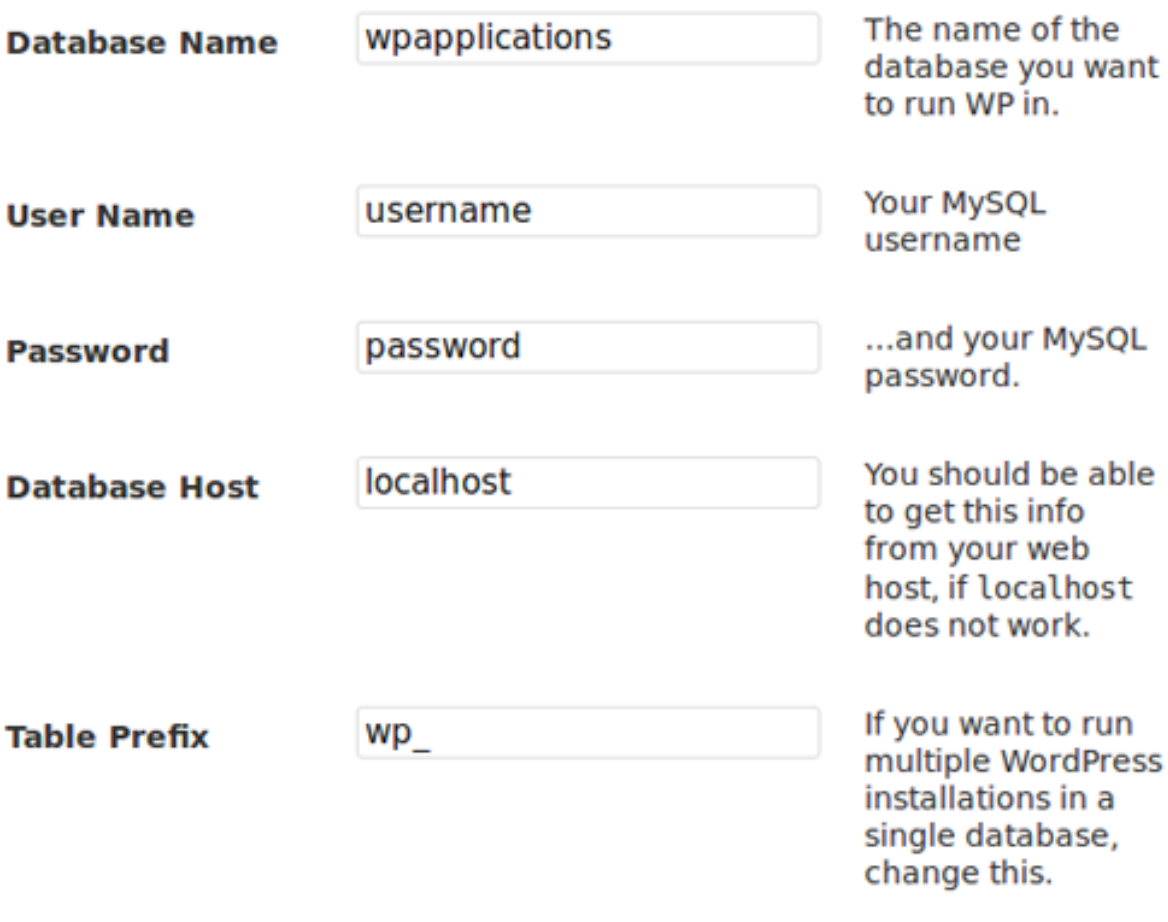

Submit

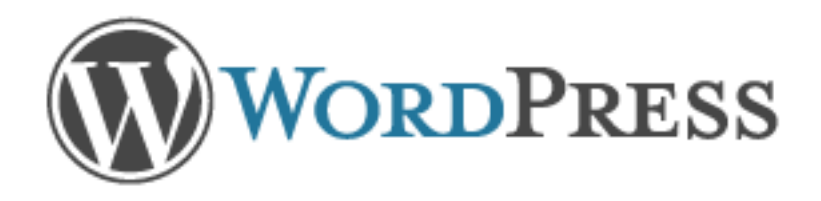

All right, sparky! You've made it through this part of the installation. WordPress can now communicate with your database. If you are ready, time now to...

Run the install

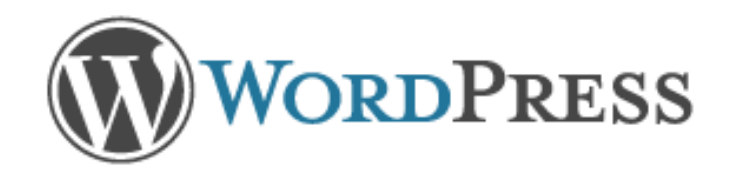

## Welcome

Welcome to the famous five minute WordPress installation process! You may want to browse the ReadMe documentation at your leisure. Otherwise, just fill in the information below and you'll be on your way to using the most extendable and powerful personal publishing platform in the world.

## **Information** needed

Please provide the following information. Don't worry, you can always change these settings later.

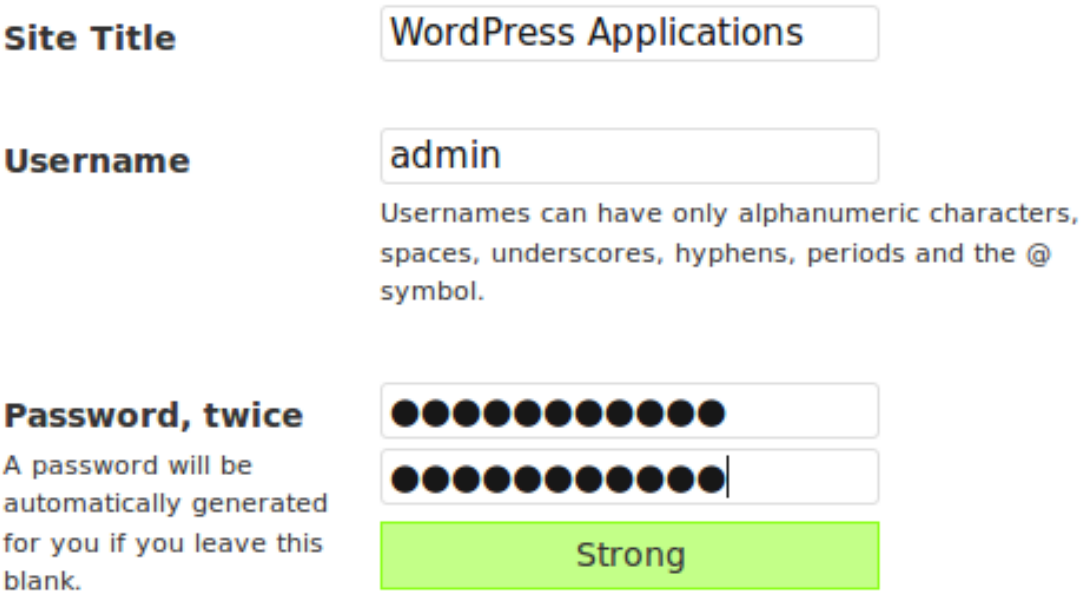

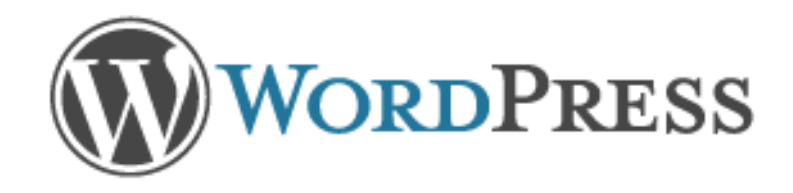

## Success!

WordPress has been installed. Were you expecting more steps? Sorry to disappoint.

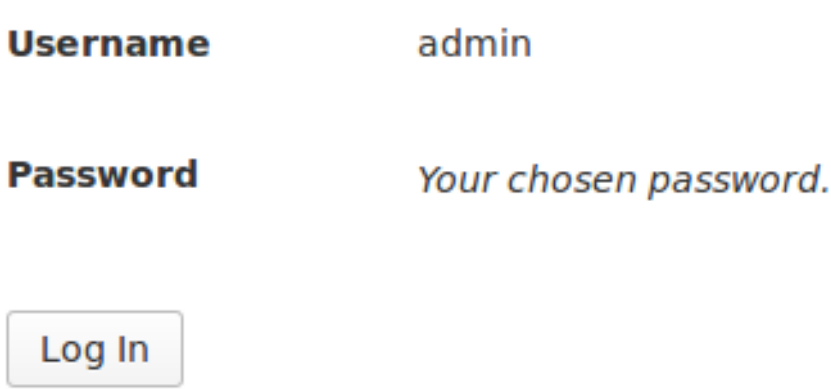

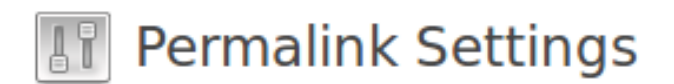

By default WordPress uses web URLs which have question marks and lots of numbers in them, however WordPress offers you the ability to create a custom URL structure for your permalinks and archives. This can improve the aesthetics, usability, and forward-compatibility of your links. A number of tags are available, and here are some examples to get you started.

### **Common Settings**

 $\mathfrak b$ 

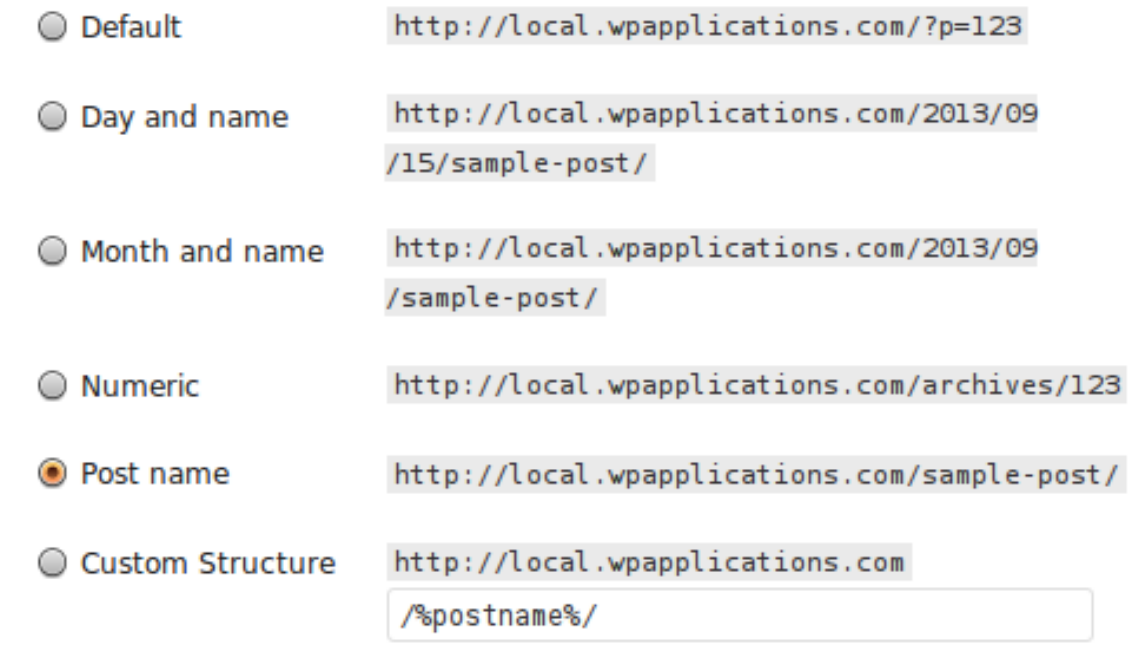